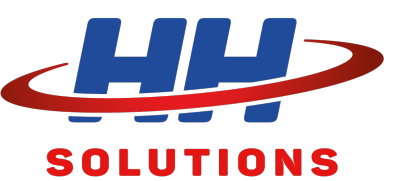

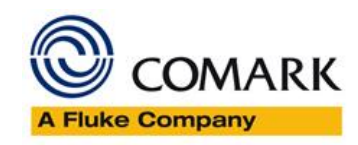

# **RF500 Software M9 Onwards User Interface**

Document Reference RF500M9USG.docx Issue 1 June 24th, 2019 Copyright © Comark Instruments June 2019

The information contained in this document is the intellectual property of Comark Instruments and may not be used by any other company or individual in a form, which may be sold or used for commercial gain. The sole purpose of provision of this operator manual is to assist the requirement of a customer to program and retrieve data from an EV Logger. No liability is accepted if this results in calibrations or configurations being inadvertently overwritten.

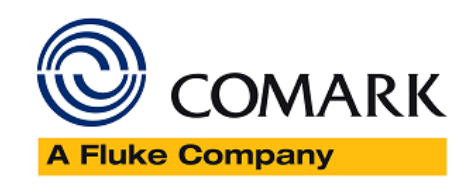

# Contents

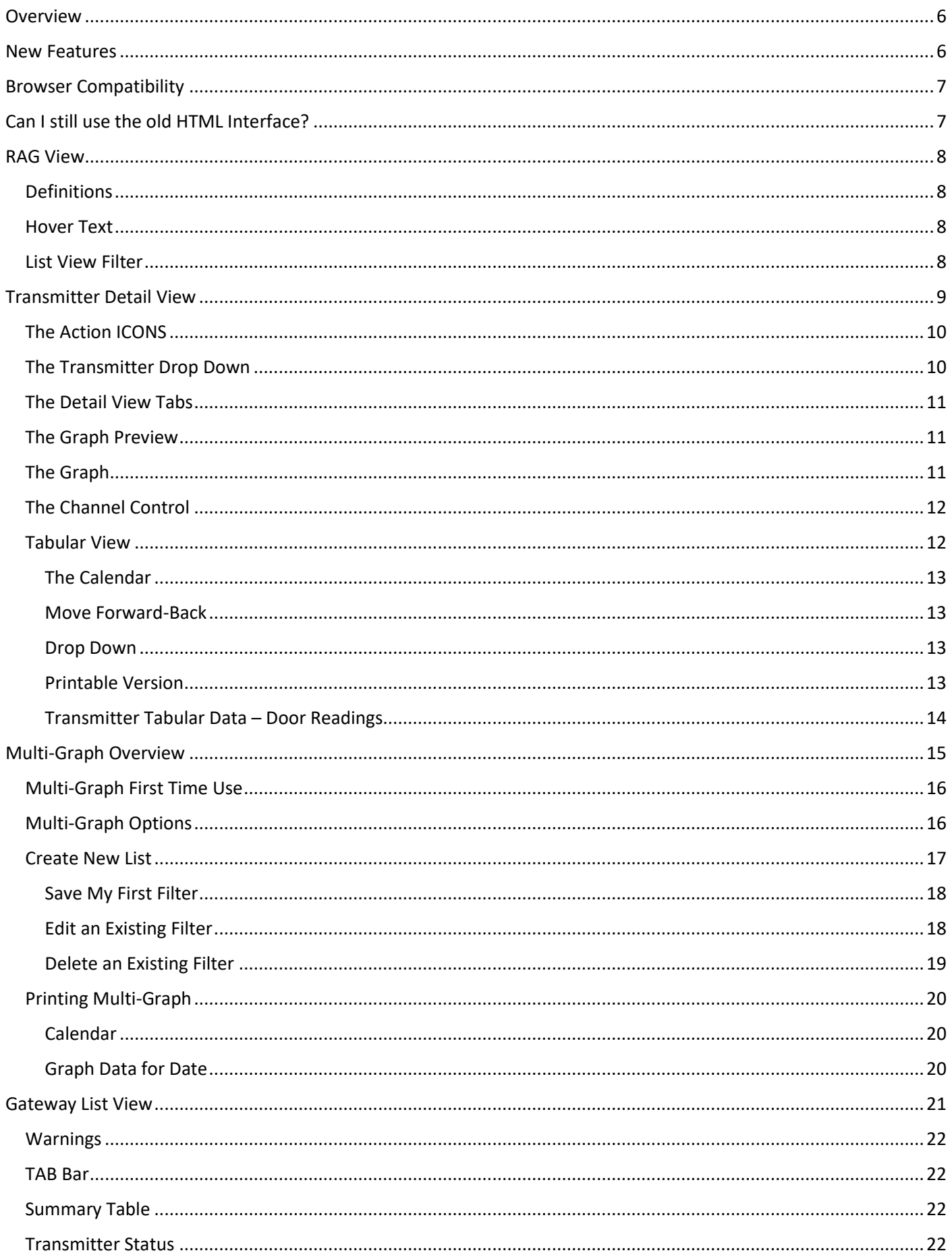

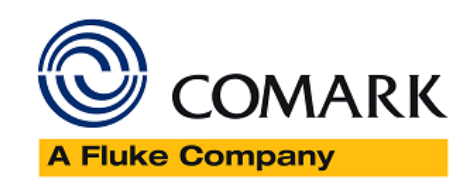

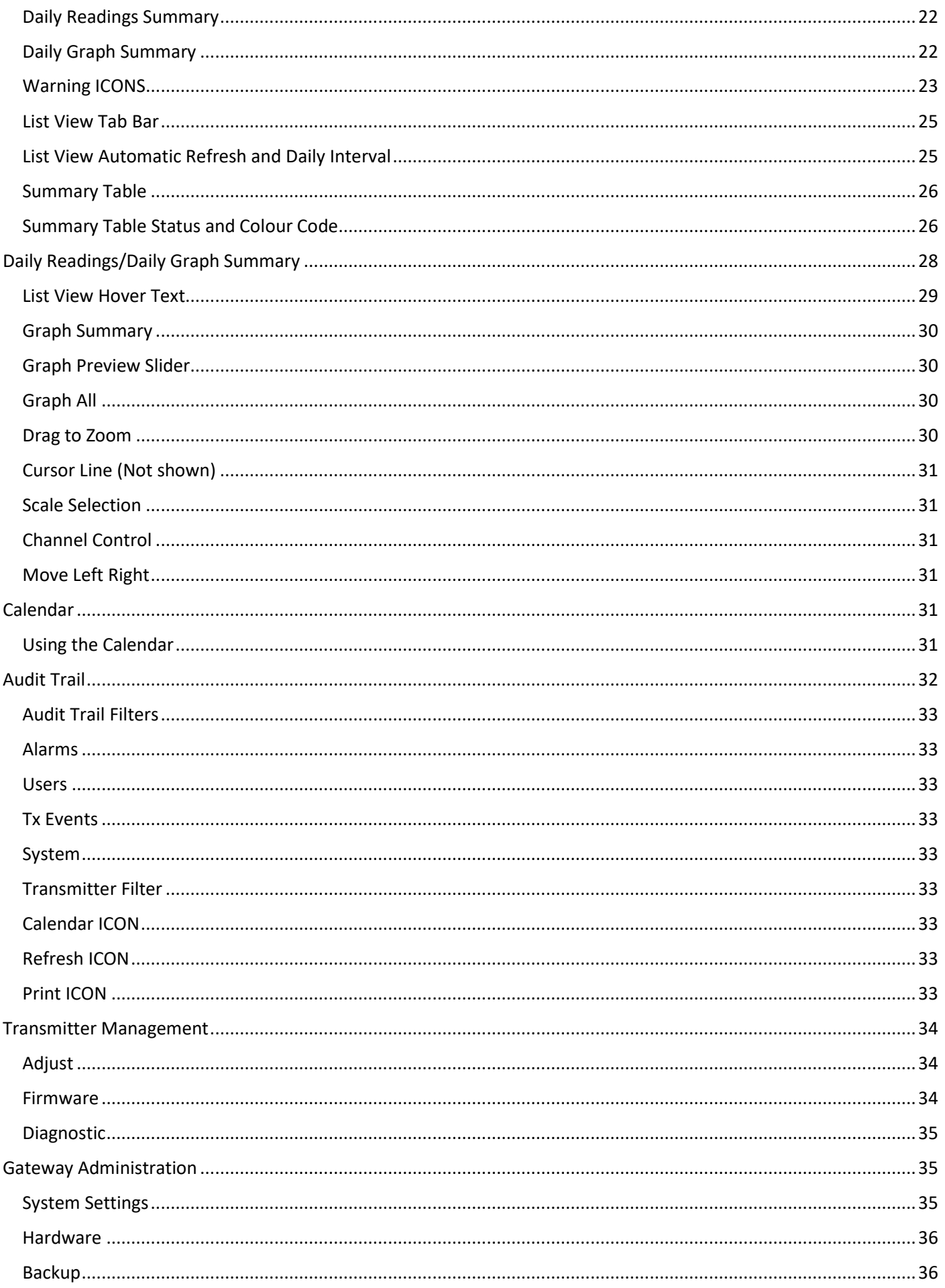

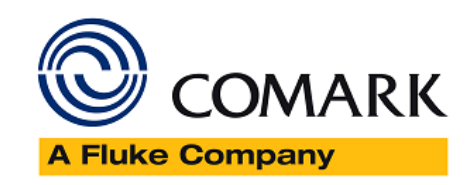

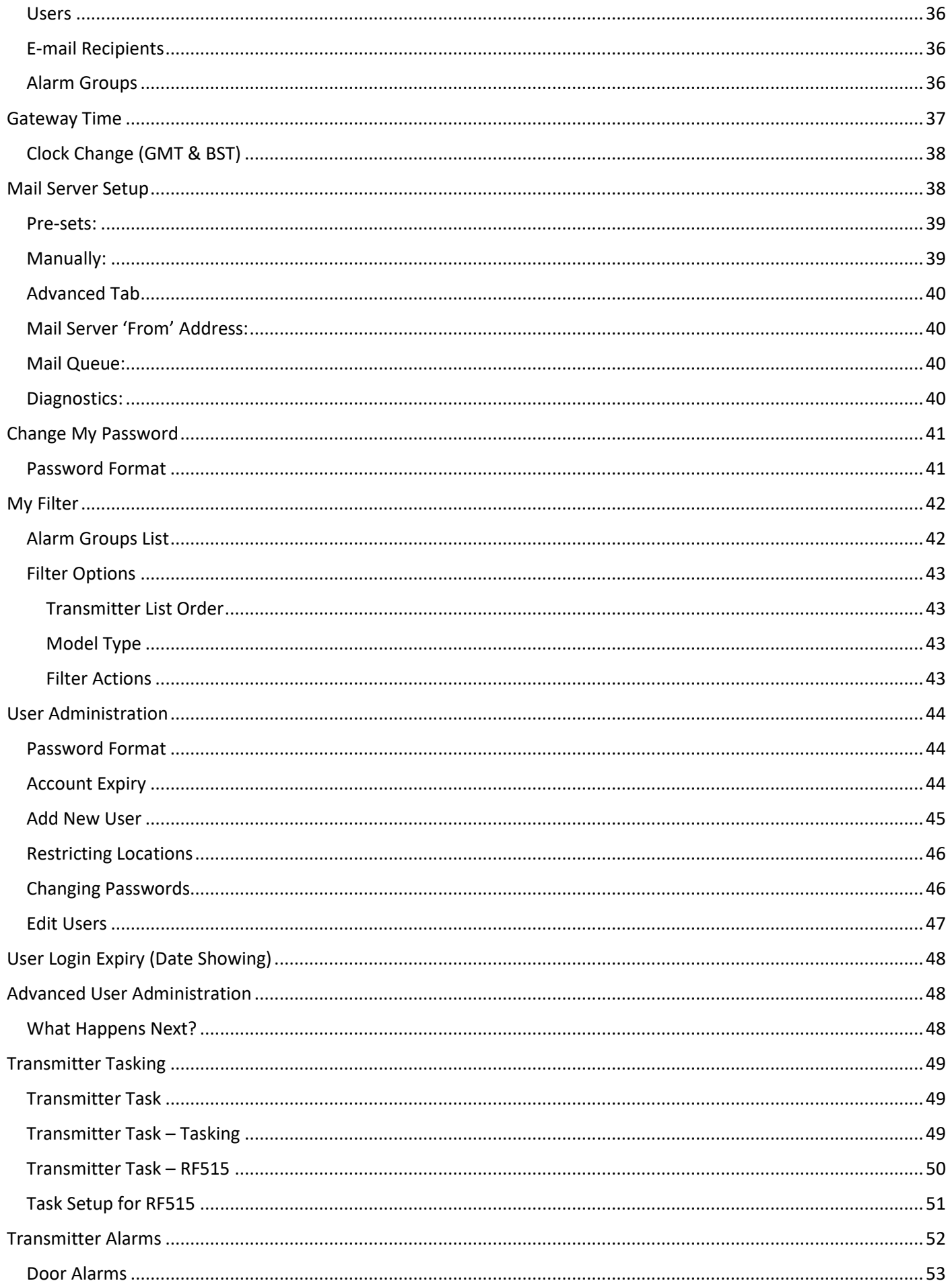

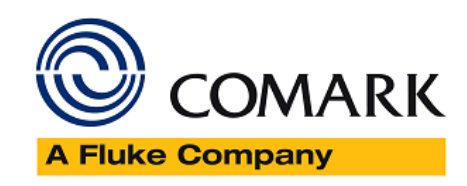

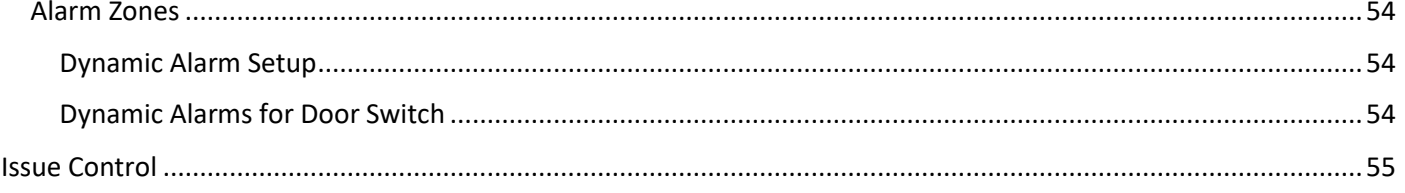

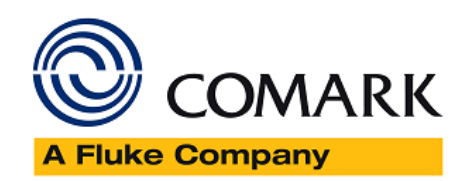

# <span id="page-5-0"></span>Overview

Comark's RF500A Software interface, version M9, has been re-designed from the ground up, to enhance the user experience, with a fresh look and feel, along with many new features. These include; new RAG Notification Screen; Multi-Graphs which can now be created and saved for later/repeat usage; new Calendar function throughout to select to and from periods for graphing and reporting, such as the Audit Trail and Alarm Events. ICONS are now used throughout for all Gateway and Transmitter notifications, complete with Hover Text for easy diagnosis. All new Tabulated Report for daily tabular temperature and humidity data. Speed of response improved throughout the website. Requires a compatible browser, please see below for more information.

This guide is intended to capture the new elements and provide details on the new layout and Gateway operation using the new user interface.

# <span id="page-5-1"></span>New Features

- 1. New Re[d Amber Green \(RAG\) Screen](#page-7-0)
- 2. Improve[d Transmitter Detail View](#page-7-4)
- 3. New [Printed Report](#page-12-3) for Tabular Data only
- 4. New [Multi-Graph](#page-13-1) function to allow a user to create and save regular multi-graphs for use later. Create multigraph for specific days, weeks, months or years'
- 5. Simplified/Improved [List View](#page-20-0)
- 6. Transmitter [Graphing](#page-26-0) is more dynamic and comprehensive
- 7. [Calendar](#page-30-4) function improved across the board ability to see months of data at a time, including Audit Trail, Events and Graph Data
- 8. Improved filtering for **Audit Trail**
- 9. Updated [Transmitter Management](#page-33-0)
- 10. Improved/Simplified [Administration Setup](#page-34-1)
- 11. Improve[d Clock Setup](#page-35-5) can now set to the local PC time with one button click
- 12. Improve[d Mail Server Setup](#page-37-1) includes default settings for GMail and Yahoo
- 13. The number of possible E-Mail recipients has been doubled to 24
- 14. Users can now change their own password Password change for a regular user will also renew them for another fixed period of between 30 and 180 days.
- 15. Simplified [User Filters](#page-41-0)
- 16. Improved/Simplified [User Setup](#page-35-2)
- 17. Locations renamed [Alarm Groups](#page-35-4)
- 18. A more logical and professional approach taken across the website to improve user interaction
- 19. Improved Gateway response across the website
- 20. Advanced User Administration has been included to add these functions to the Gateway:
	- Enforce Maximum password lengths of 6 to 31 characters for all new users and change of passwords
	- Enforce normal user expiry time between 30 and 180 days for all new users and renewal of users via password change
	- Users will be disabled after 5 consecutive incorrect login attempts
	- When a user's password is due to expire, changing their password will renew them for another period as per above
	- Data storage and data security have been improved, with the Gateway now storing up to three manual backups on the master SD card as security for the data card
	- New offline viewing software version, for viewing historic data via Manual Backups

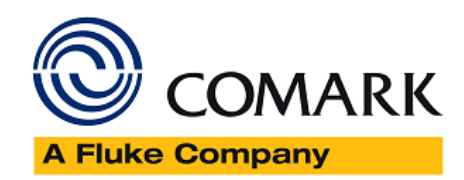

# <span id="page-6-0"></span>Browser Compatibility

M9 Software for RF500 leverages the power of the Browser, installed on the PC, to provide the rich new user experience and as such, you may need to upgrade, or install another Browser on your PC.

If you are using Microsoft Internet Explorer (IE) and only IE, please upgrade to IE11 to enable you to use the new interface features.

If you are already using Mozilla Firefox, or Google Chrome, then M9 should work for you already.

It is advisable to contact your IT Department, if you believe that your current Browser is not compatible with M9, or if you need to install another Browser, as some companies restrict upgrading.

Note: M9 can only be used with Google Chrome, Mozilla Firefox or Internet Explorer Version 11 or later.

# <span id="page-6-1"></span>Can I still use the old HTML Interface?

Yes, you can, there is a link on the new login page for those customers who prefer not to use the new interface, or who are using features not included in the new M9 interface, such as languages, loading pictures and the MAP, please see image below….

# **RF500A Demo 2016**

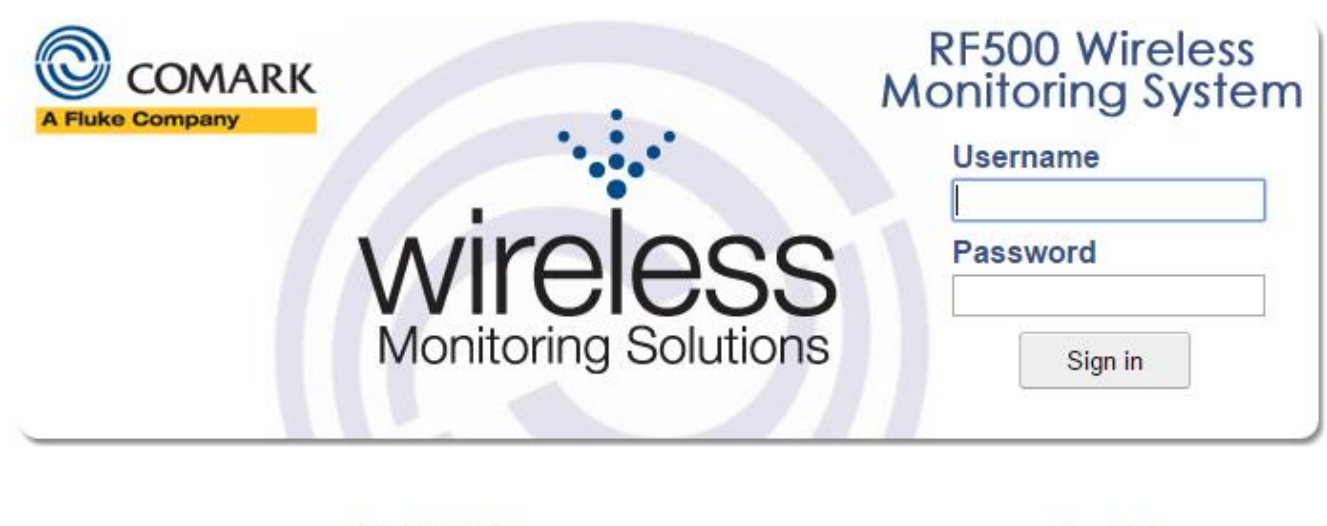

S/N: 25530029

Ver: M9

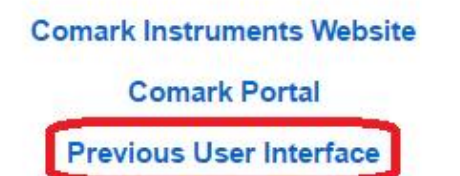

Figure 1 – Previous User Interface

However, even though you are planning to use the old HTML interface you still must upgrade your Browser, as discussed above, see Browser Compatibility.

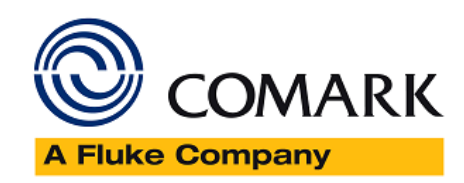

# <span id="page-7-0"></span>RAG View

The RF500 Gateway RAG (Red Amber Green) View provides the user an 'at-a-glance' view of the status of the system.

The RAG View is the default-landing page after Gateway login.

Once logged in you can navigate back to the RAG View simply by clicking on the RAG View tab.

| <b>Office</b> | <b>Server Room</b> | location 3 |
|---------------|--------------------|------------|
|               |                    |            |
|               |                    |            |

Figure 2 – RAG View

The RAG View display is dependent on your personal filter; see My Filter for more details.

# <span id="page-7-1"></span>Definitions

A location highlighted RED means that the Alarm Group has active Unacknowledged Alarms

A location highlighted AMBER means that the Alarm Group has active Acknowledged Alarms or other warnings (e.g. low or flat Battery)

A location highlighted GREEN means that the Alarm Group has nothing to report.

# <span id="page-7-2"></span>Hover Text

The RAG View has relevant Hover Text for each Alarm Group.

Simply hover the mouse over one of the locations to get a summary of the Alarm Group Status.

# <span id="page-7-3"></span>List View Filter

By clicking on the Alarm Group, you will be directed to the List View Tab, which is filtered to show this Location Only.

<span id="page-7-4"></span>Click here for information on the List View.

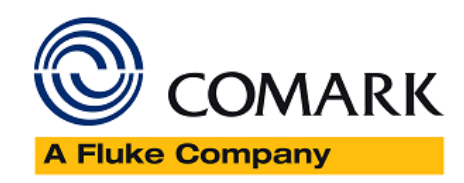

# <span id="page-8-0"></span>Transmitter Detail View

Transmitter Detail View is the 'go-to view' for more details on an individual Transmitter and can be accessed in two ways.

- 1. Click directly on the Detail View tab
- 2. Click on an individual Transmitter summary from the List View

The Transmitter Detail View opens to this:

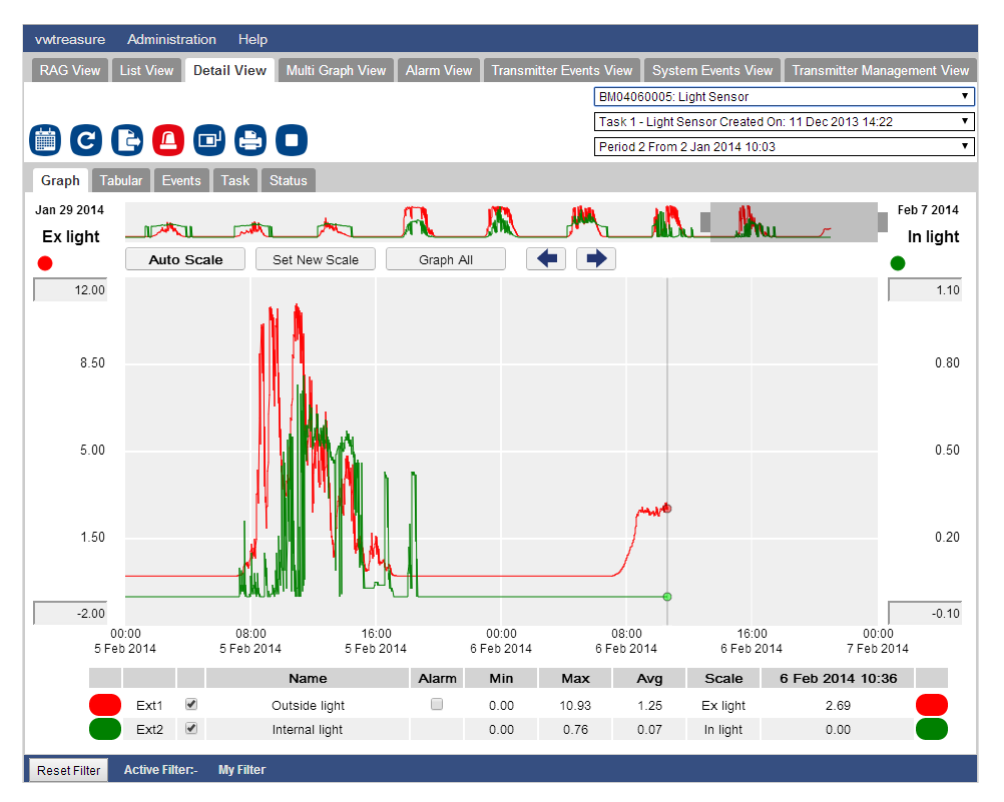

Figure 3 – Transmitter Detail View

# $\frac{1}{111111}$

When you select the Transmitter, Detail View the page will grow in size and the 'Warnings' Banner will be closed. Reverting back to the RAG or List View will re-open the 'Warnings' Banner.

The Transmitter Detail View is split into the following sections:

- 1. The Action Icons
- 2. Transmitter Drop Down
- 3. Detail View Tabs
- 4. The Graph Preview
- 5. The Graph
- 6. Channel Control

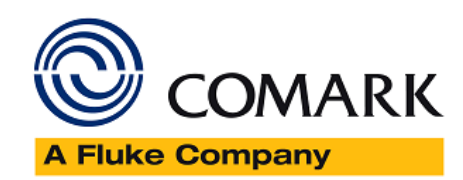

# <span id="page-9-0"></span>The Action ICONS

# 0000000

Figure 4 – The Action ICONS

#### There are five Action ICONS:

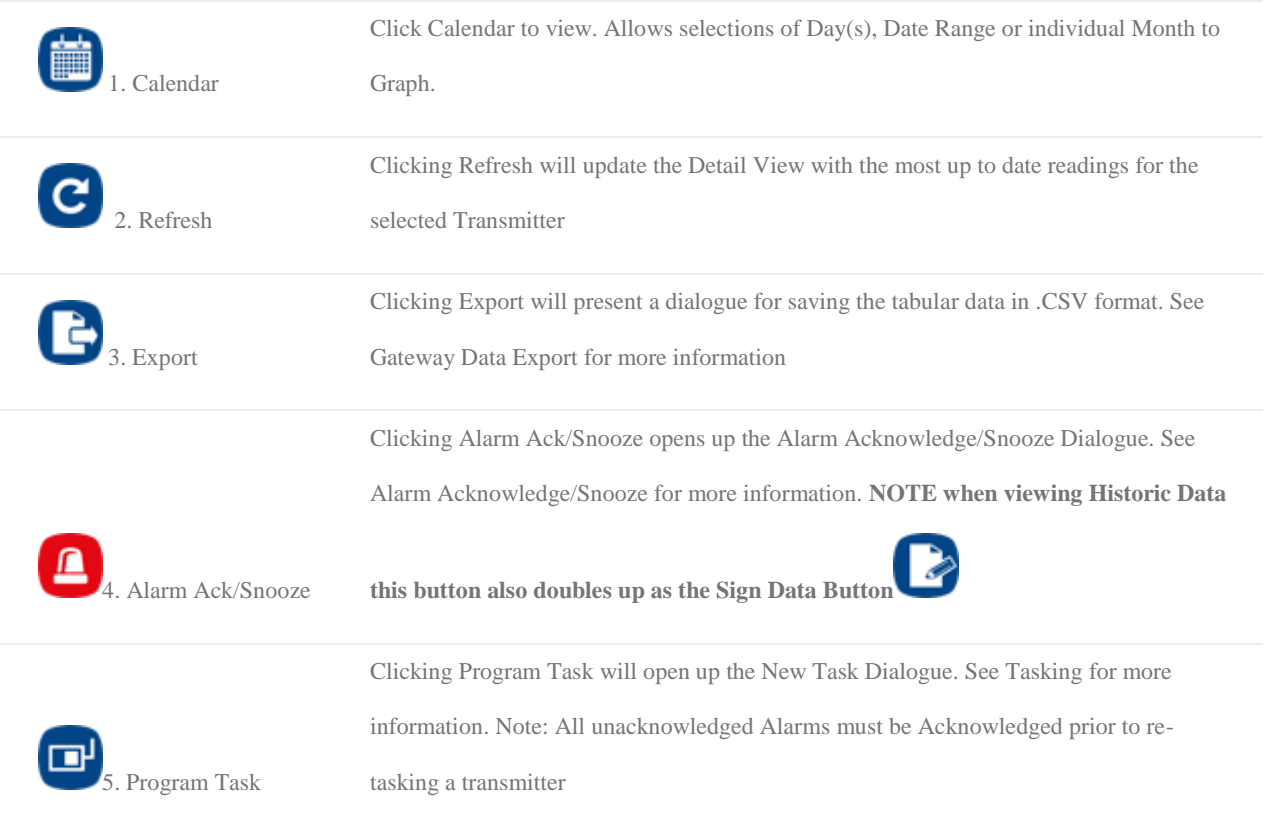

Note: Greyed out ICONs indicate that an Action is not available at this time. For example, viewing Signed Historic Data the Sign Data ICON is greyed out .

#### <span id="page-9-1"></span>The Transmitter Drop Down

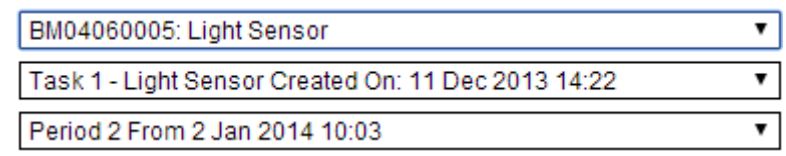

#### Figure 5 – The Transmitter Drop Down

Instead of jumping back to the List View it is possible using this drop down to select any other Transmitter on the system as filtered by 'My Filter'.

If the Transmitter has multiple Tasks/Periods, it is possible to then select these with the lower two drop downs.

The Detail View will update automatically when you select the Transmitter.

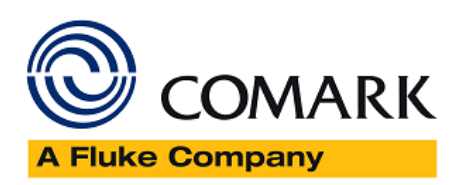

<span id="page-10-0"></span>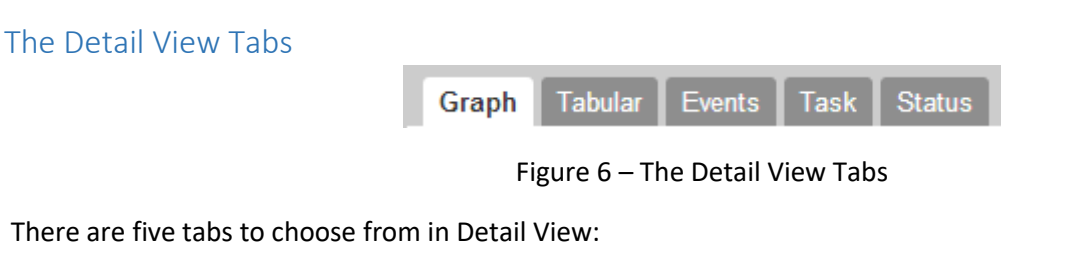

- 1. Graph The current TAB
- 2. Tabular Click Tabular to see Data in Tabular form.
- 3. Events Click Events to see the latest Events for the selected Transmitter.
- 4. Task Click Task to see a read only view of the selected Task.
- 5. Status Click Status to see the current Transmitter Status.

# <span id="page-10-1"></span>The Graph Preview

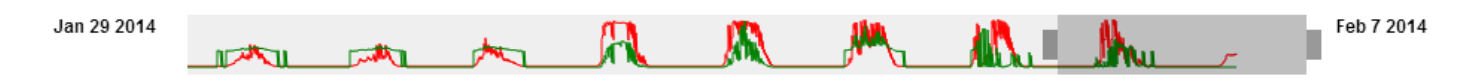

Figure 7 – The Graph Preview

By default, when you open Detail View the graph will show the last two days of data. However, the software has downloaded the last 8 days (where applicable). Looking at the Graph Preview you can see that the last section of the graph is highlighted in dark grey, this section also forms the main Graph Summary, see below.

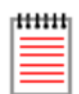

See Graph Navigation for more information on using the Graph Preview.

# <span id="page-10-2"></span>The Graph

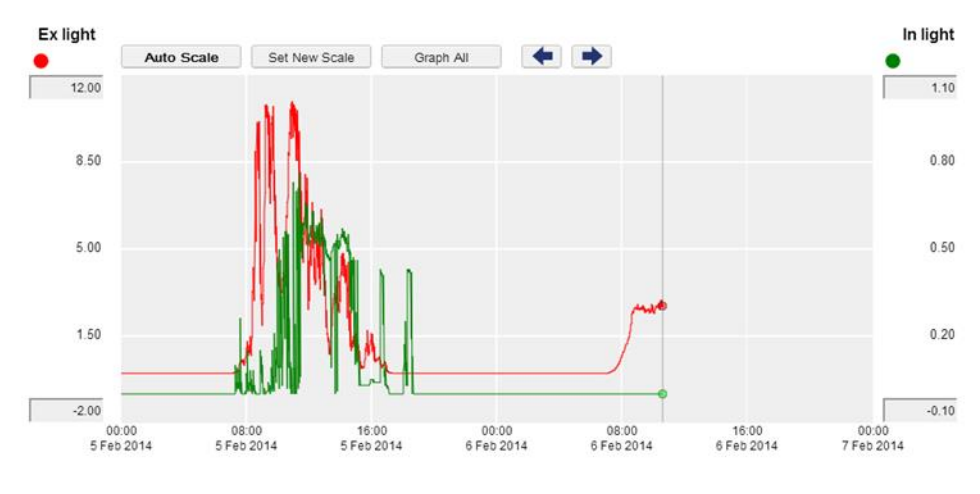

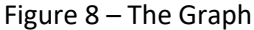

This is the main Graph for the selected Transmitter (last two days).

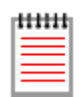

See Graph Navigation for more information on using the Graph Preview.

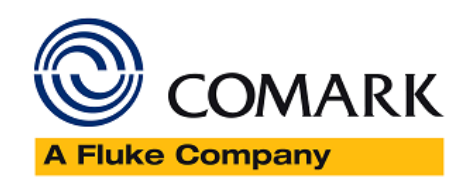

# <span id="page-11-0"></span>The Channel Control

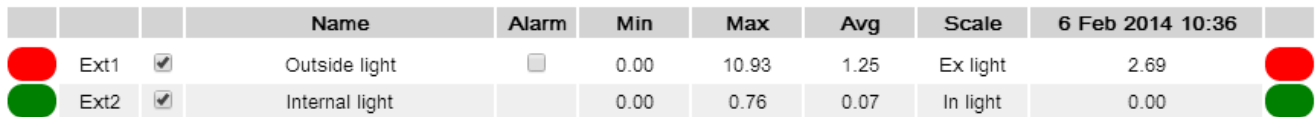

Figure 9 – Channel Control

This is the main (Graph) Channel Control for the selected Transmitter.

Use Channel Control select individual channels and if programmed, it is possible to view Alarm levels on the graph.

Min/Max/Avg readings for the period selected, e.g. last two days, are included in the channel control summary.

The last column shows the results as per the graph cursor selection.

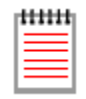

See Graph Navigation for more information on using the Graph Preview.

### <span id="page-11-1"></span>Tabular View

Tabular View presents one days' worth of data in tabular format, for the purposes of review and reporting, it also includes the option for a printable report.

This screen displays data for the currently selected day in tabular form.

| Administration<br>Help<br>vwtreasure                                                 |                                              |                                                                 |
|--------------------------------------------------------------------------------------|----------------------------------------------|-----------------------------------------------------------------|
| <b>Detail View</b><br><b>RAG View</b><br><b>List View</b><br><b>Multi Graph View</b> | Alarm View<br><b>Transmitter Events View</b> | <b>System Events View</b><br><b>Transmitter Management View</b> |
|                                                                                      |                                              | CC10100012: CC10100012<br>۷.                                    |
|                                                                                      |                                              | ۷.<br>Task 1 - CC10100012 Created                               |
| Calendar Latest<br>Alarm Ack/Snooze<br>Export                                        | Program Task                                 |                                                                 |
|                                                                                      |                                              | <b>Drop Down</b><br>۷.<br>Period 1 From 18 Nov 2013 1           |
| <b>Task</b><br><b>Status</b><br>ts                                                   |                                              |                                                                 |
| Calendar                                                                             |                                              |                                                                 |
|                                                                                      | 6 Feb 2014<br>➡<br>←                         | 嵩                                                               |
| Date/Time                                                                            | <b>Move</b>                                  | <b>Printable Version</b>                                        |
|                                                                                      | <b>Forward - Back</b>                        | T                                                               |
| 6 Feb 2014 13:29                                                                     |                                              |                                                                 |
| 6 Feb 2014 13:28                                                                     |                                              | $26.7^{\circ}$ C                                                |
| 6 Feb 2014 13:27                                                                     | 29.5 %RH                                     | 26.7°C                                                          |
| 6 Feb 2014 13:26                                                                     | 29.6 %RH                                     | 26.7°C                                                          |
| 6 Feb 2014 13:25                                                                     | 29.7 %RH                                     | 26.7°C                                                          |
| 6 Feb 2014 13:24                                                                     | 29.7 %RH                                     | 26.7°C                                                          |
| 6 Feb 2014 13:23                                                                     | 29.7 %RH<br>29.5 %RH                         | 26.7°C<br>26.7°C                                                |
| 6 Feb 2014 13:22<br>6 Feb 2014 13:21                                                 | 29.4 %RH                                     | 26.7°C                                                          |
| 6 Feb 2014 13:20                                                                     | 29.6 %RH                                     | 26.7°C                                                          |
| 6 Feb 2014 13:19                                                                     | 29.5 %RH                                     | 26.7°C                                                          |
| 6 Feb 2014 13:18                                                                     | 29.6 %RH                                     | 26.7°C                                                          |
| 6 Feb 2014 13:17                                                                     | 29.4 %RH                                     | 26.7°C                                                          |
| 6 Feb 2014 13:16                                                                     | 29.5 %RH                                     | 26.7°C                                                          |
| 6 Feb 2014 13:15                                                                     | 29.6 %RH                                     | 26.6°C                                                          |
| 6 Feb 2014 13:14                                                                     | 29.5 %RH                                     | 26.6°C                                                          |
| 6 Feb 2014 13:13                                                                     | 29.5 %RH                                     | 26.6°C                                                          |
| 6 Feb 2014 13:12                                                                     | 29.3 %RH                                     | 26.6°C                                                          |
| 6 Feb 2014 13:11                                                                     | 29.1 %RH                                     | 26.6°C                                                          |
| 6 Feb 2014 13:10                                                                     | 29.0 %RH                                     | 26.7°C                                                          |
| 6 Feb 2014 13:09                                                                     | 29.0 %RH                                     | 26.7°C                                                          |
| 6 Feb 2014 13:08                                                                     | 29.1 %RH                                     | 26.7°C                                                          |
| 6 Feb 2014 13:07                                                                     | 29.1 %RH                                     | 26.7°C                                                          |
| 6 Feb 2014 13:06                                                                     | 29.1 %RH                                     | 26.7°C                                                          |
| 6 Feb 2014 13:05                                                                     | 29.3 %RH                                     | 26.7°C                                                          |
| Reset Filter<br><b>Active Filter:-</b><br><b>My Filter</b>                           |                                              |                                                                 |

Figure 10 – Transmitter TAB View

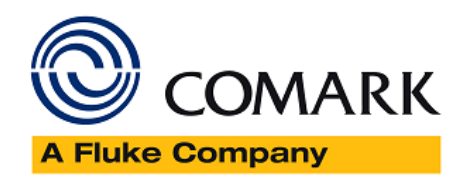

The Transmitter TAB View has the following:

- Calendar
- Move Forward-Back
- Drop Down
- Printable Version

#### <span id="page-12-0"></span>The Calendar

The Tabular view of the selected Transmitter defaults to the last date in the current selection, e.g. to-day. If you wish to see tabular data for any other date simply use the Calendar to select another day, date selection or month.

#### <span id="page-12-1"></span>Move Forward-Back

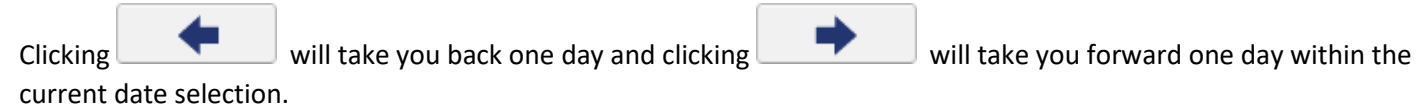

#### <span id="page-12-2"></span>Drop Down

Use the Drop Down to select a different Transmitter or just a previous Task or Period. Once the selection has been made the Tabular data will re-populate based on the new selection.

#### <span id="page-12-3"></span>Printable Version

To ensure repeatability when printing we have added a printable version button to this TAB View. Simple click to open a new TAB in the browser that will allow printing.

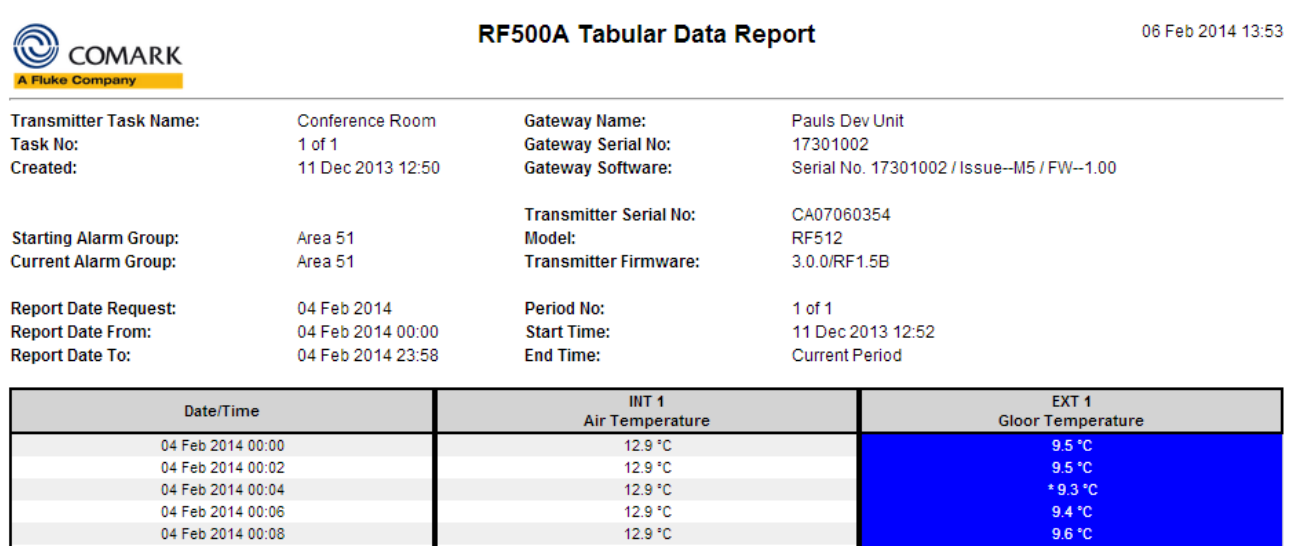

Figure 11 – Tabular Report

Additional information is provided with the report, including details of the Transmitter and the Gateway.

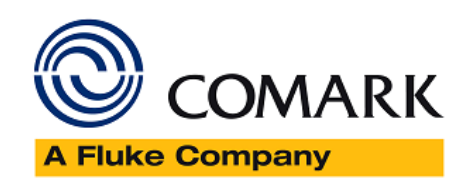

#### Transmitter Tabular Data – Record Colouring

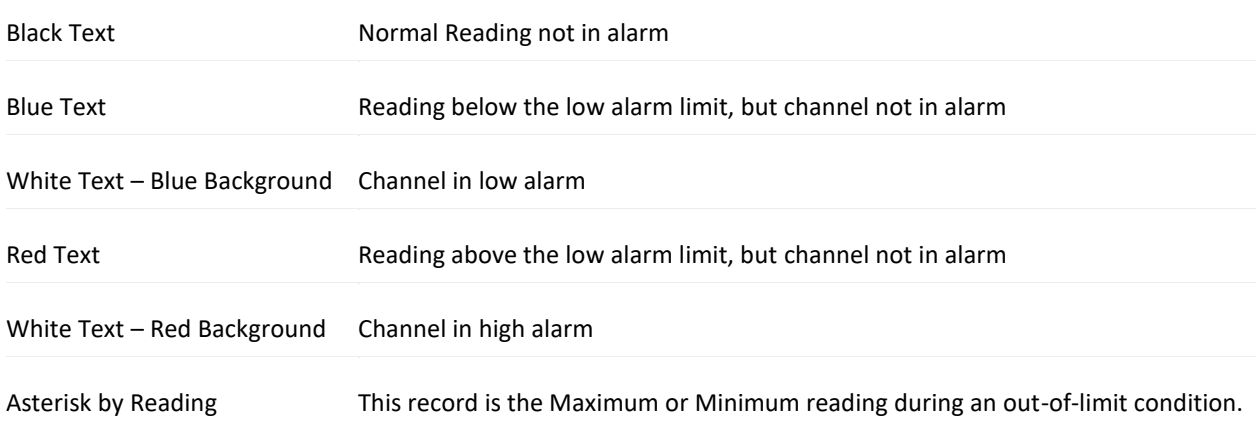

Other error conditions, black text over yellow background:

- Channel Fault
- Channel Reading Over Range
- Channel Reading Under Range

#### <span id="page-13-0"></span>Transmitter Tabular Data – Door Readings

The readings reported for the door channel are given as two values:

- The first number if the cumulative number of minutes that the door has been open throughout the averaging interval, which is typically 60 minutes.
- <span id="page-13-1"></span>• The value in parentheses is the cumulative number of minutes that the door has been open throughout the averaging interval given as a percentage of the averaging interval, e.g. 50% would be a total of 30 minutes during an averaging period of 60 minutes.

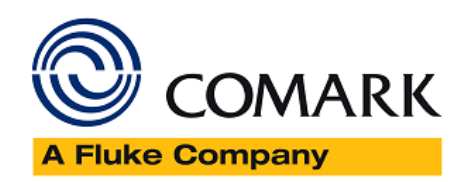

# <span id="page-14-0"></span>Multi-Graph Overview

The Multi-Graph page allows data from several different Transmitters to be graphed together simultaneously.

Features:

- Multi-graph current and Historic Data on the same graph
- Multi-graph multiple periods and tasks
- Multi-Graph current and removed Transmitters on the same graph
- Create unique Filters that can be saved and used later
- Edit/Delete Filters

Note: The trace colours are fixed by the layout of the graph. If the chosen channels have too similar colours, it may be possible to add or remove Transmitters so that colours are more evenly distributed….

The Transmitter Detail View is spit into the following sections:

- Multi-Graph First Time Use
- Multi-Graph Options
- Create New List
- Save My First Filter
- Edit Existing Filter
- Delete an Existing Filter
- Printing Multi-Graph
- Calendar
- Graph Data

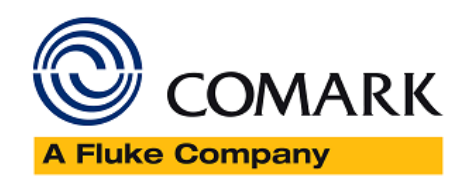

### <span id="page-15-0"></span>Multi-Graph First Time Use

Multi-Graph is accessed by selecting the Multi-Graph Tab from any other Tab.

The first time that Multi-Graph is selected there will be no Multi-Graph to view. However, there will be a list of Transmitters as based on your current filter. The list of Tasks and Periods will be the current Task and Period for the Transmitters for today.

The Multi-Graph is as shown below.

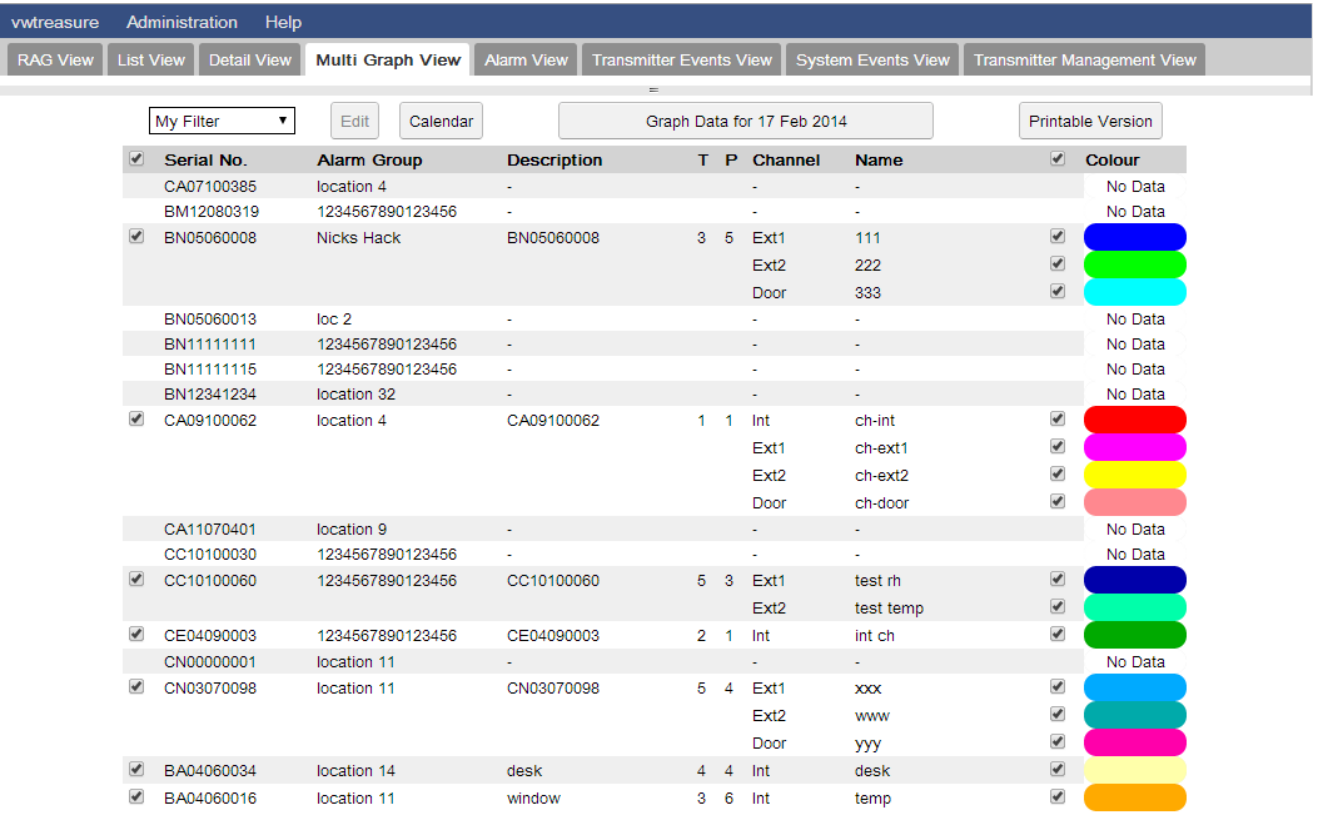

#### Figure 12 – Multi-Graph My Filter View

# <span id="page-15-1"></span>Multi-Graph Options

The following Multi-Graph options are available

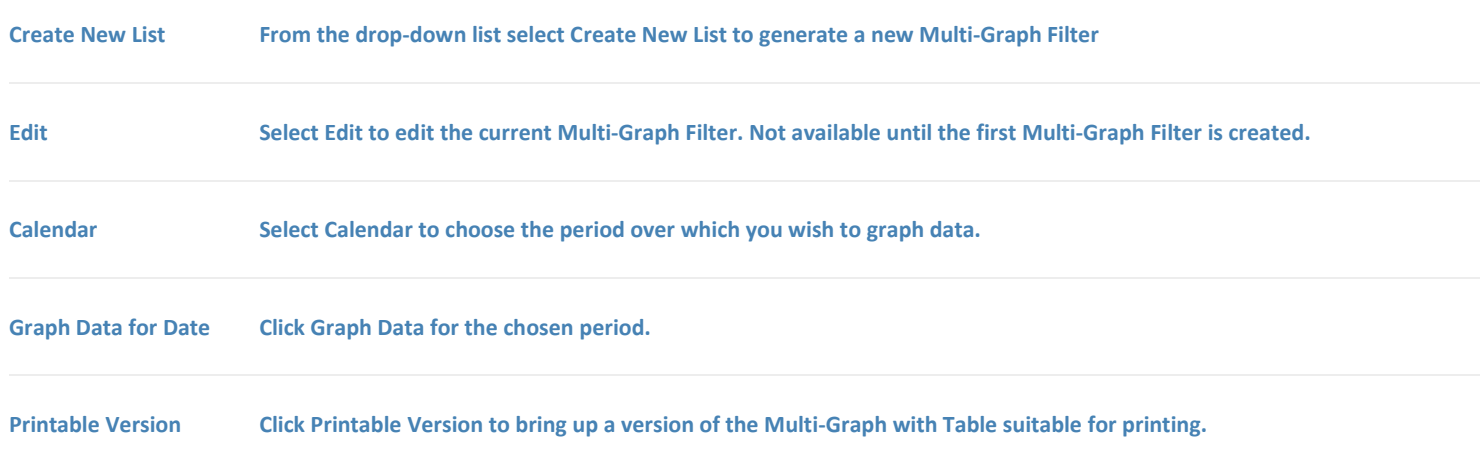

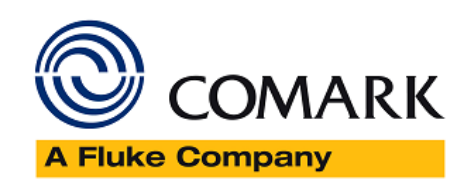

# <span id="page-16-0"></span>Create New List

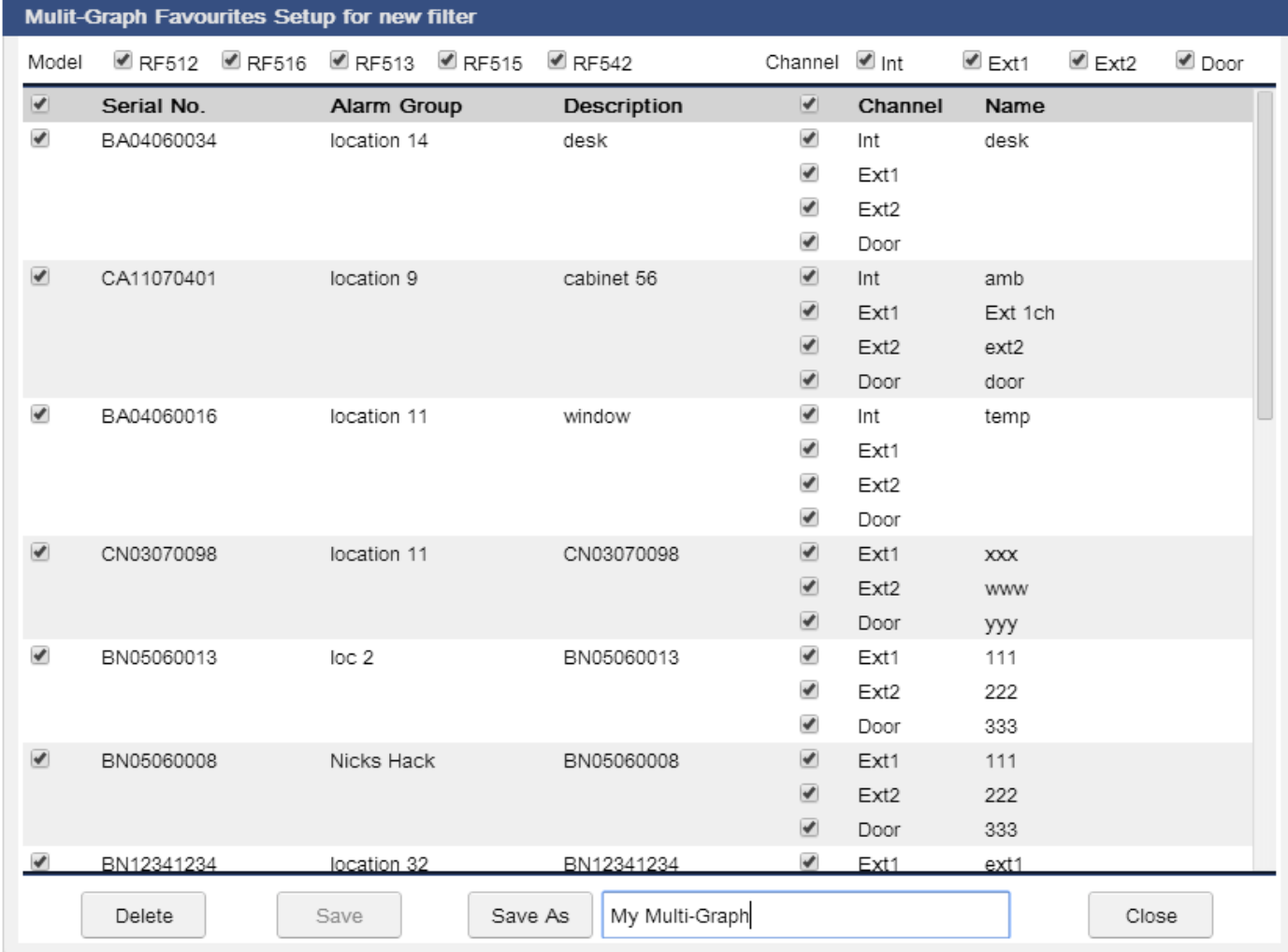

Select Create New List from the drop down to bring up this dialogue.

Figure 13 – Multi-Graph Create New List

The list as displayed is as per the logged-in users' My Filter selections, including the selected locations and the order in which Transmitters are displayed. If a Transmitter or Alarm Group is not shown, then visit the My Filter settings and make changes. By using the model tick boxes along the top of the dialogue it is possible to filter the list further.

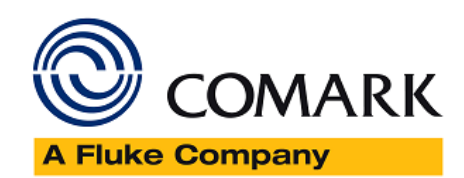

#### The options are as follows:

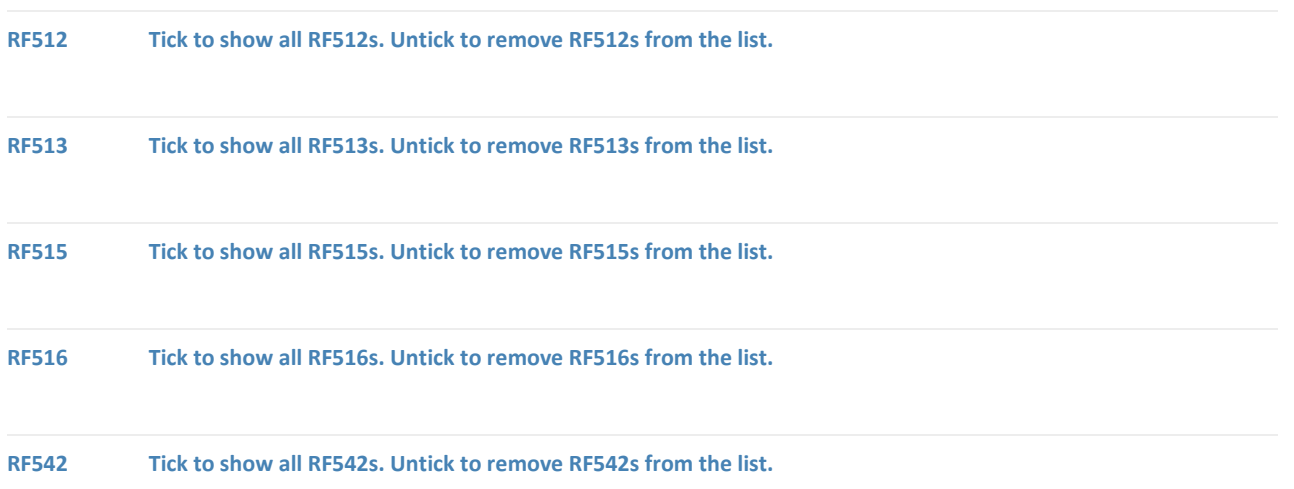

Note: It is not possible to un-tick all the models. At least one model must be selected.

By using the Channel tick boxes along the top of the dialogue it is possible to filter the list further. The options are as follows:

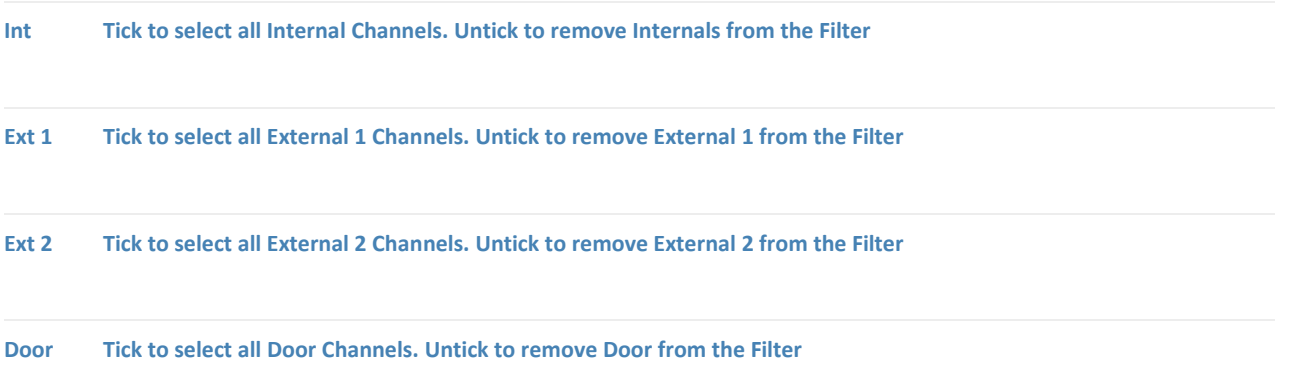

It is possible to de-select all Channels using this filter. This allows for individual channels to be selected.

By using the tick-boxes in the grey banner it is possible to globally select either all Transmitters or all Channels remaining once the filters have been set above.

If you un-tick an individual Transmitter from the list, then the channels pertaining to this Transmitter will also be deselected.

#### <span id="page-17-0"></span>Save My First Filter

For a new Filter it must be given a name before it can be saved.

Enter your Filter Name in the box provided, and click Save As to save, close and select your new Filter, or

to close without saving.

#### <span id="page-17-1"></span>Edit an Existing Filter

Close

Once you have at least one new Filter, you can then edit the Filter.

Select the Filter you want to edit from the drop-down list and select Edit.

The dialogue will appear, and all edit options will be available as above.

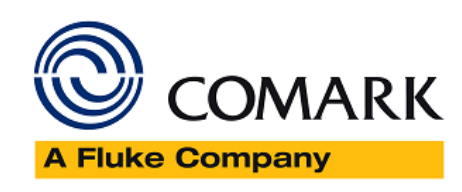

<span id="page-18-0"></span>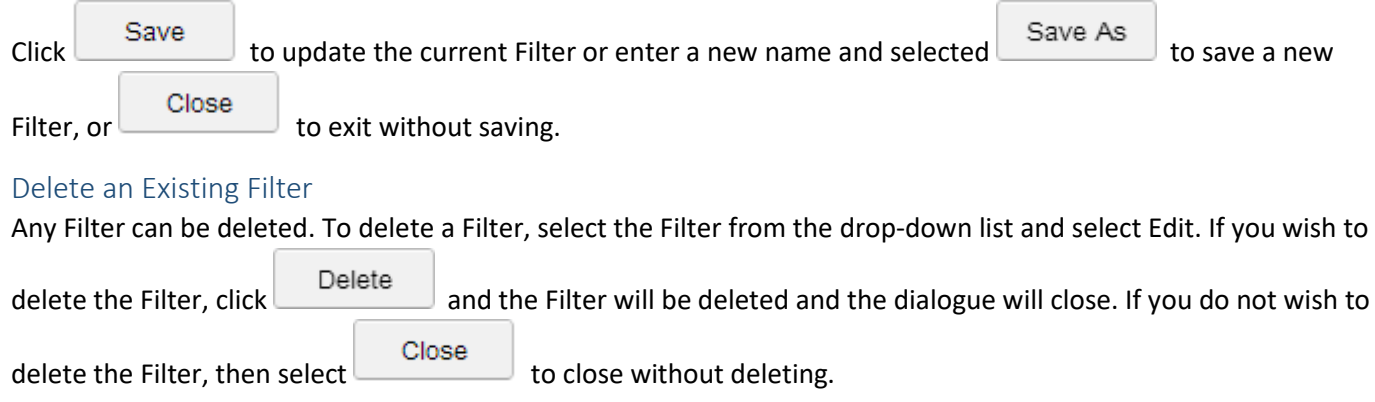

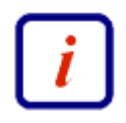

Note: All Filters are User specific. So, if more than one user wants to see the same Multi-Graph then they will need to log-in and create the filter themselves. There is no limit to the number of filters

you can store, but it is recommended to only store a small number for the sake of ease of use.

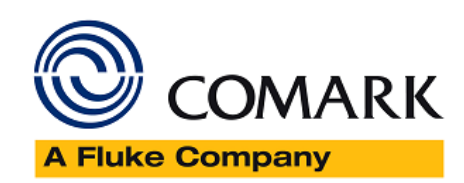

# <span id="page-19-0"></span>Printing Multi-Graph

Please see the section on printing with M9 including Multi-Graph

### <span id="page-19-1"></span>Calendar

Click on to bring up the calendar dialogue, see below…

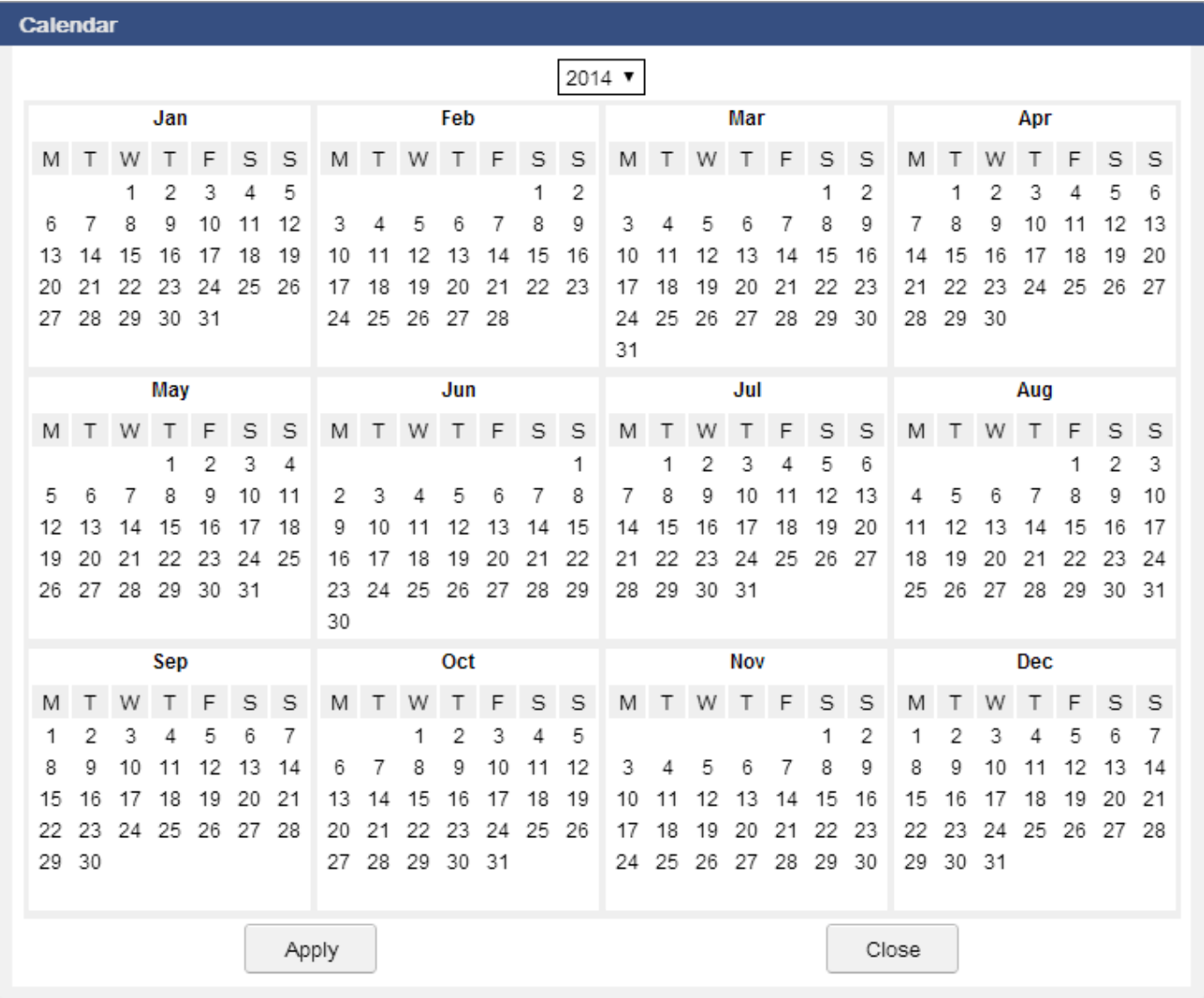

#### Figure 14 – Multi-Graph Calendar

Simply click on the date range you want by selecting two dates. The selection will automatically determine the start and end date. You can also select dates over the end of year, by selecting the first date, and then using the year drop down, and selecting another date. If you want to simply graph a single month then select a month by clicking on the month name.

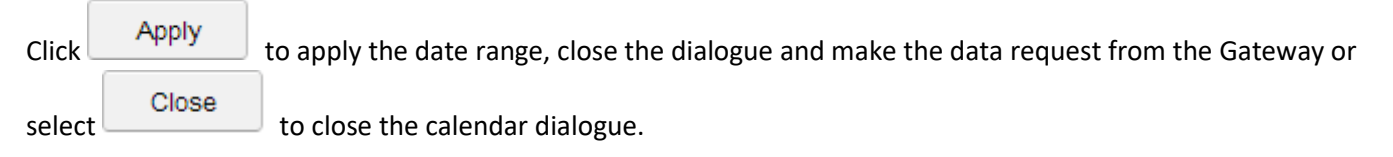

# <span id="page-19-2"></span>Graph Data for Date

Once you have made the selection of Dates from the calendar the graph date button will represent the dates selected.

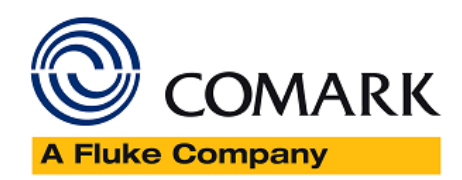

#### Graph Data From 5 Feb 2014 To 28 Feb 2014

Simply click the button to draw the Multi-Graph.

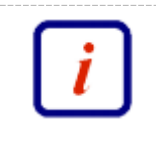

Note: The Graph will be drawn at the top of the page, and the Table at the bottom will take up a smaller amount. You can increase the size of the table at the bottom by adjusting the page splitter.

# <span id="page-20-0"></span>Gateway List View

In the figure below, an example of a Gateway well populated with Transmitters is shown with the main areas of information highlighted as yellow balloons.

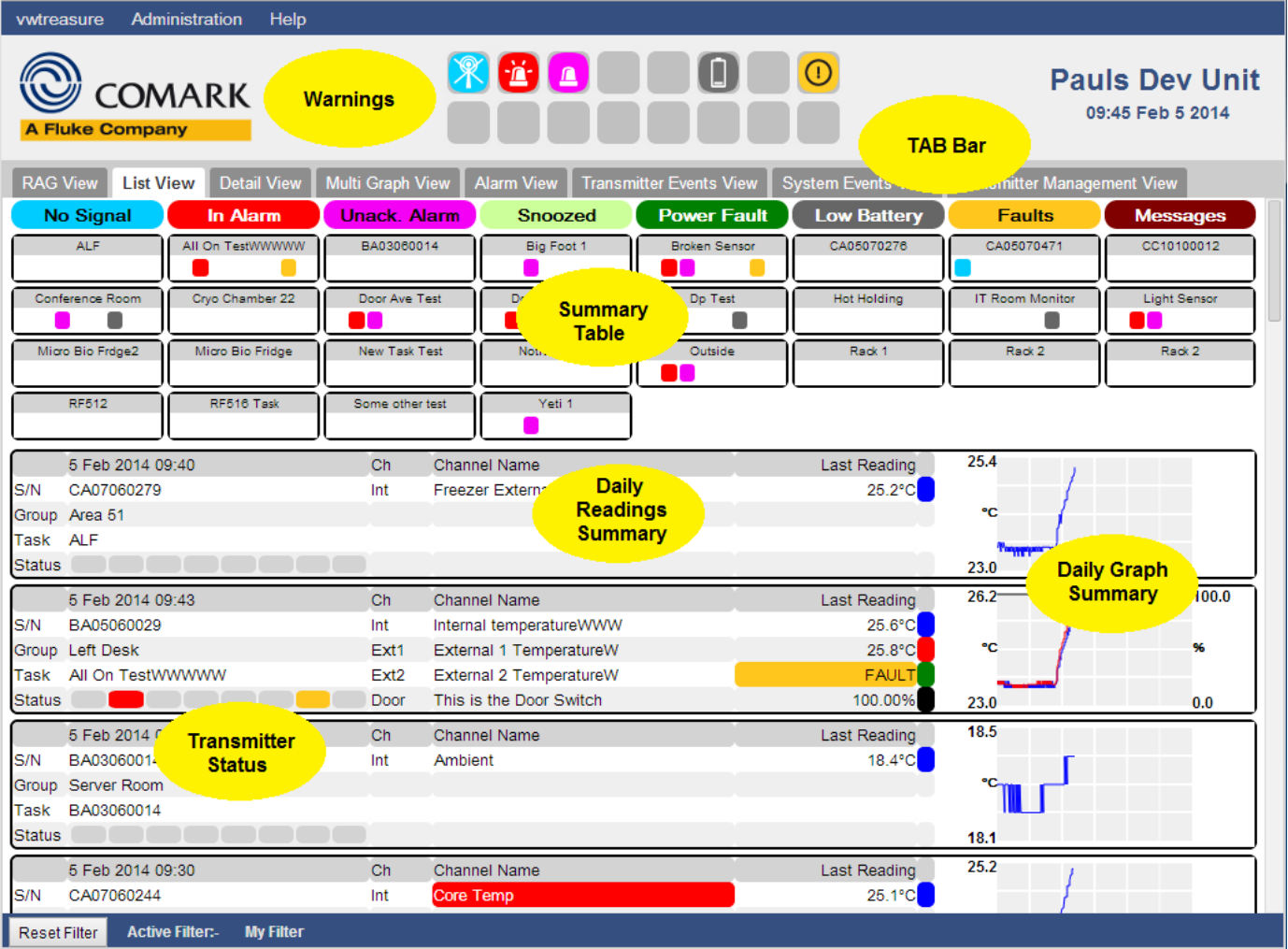

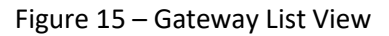

Each area of significance will be explained individually, below.

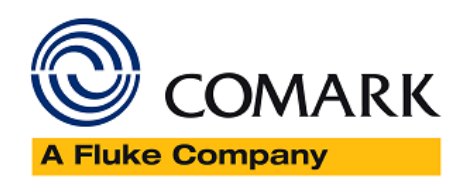

### <span id="page-21-0"></span>Warnings

This area will be populated with click-able ICONS and provides a summary of alarms and faults (via Hover Text). The user can see at a glance when the Gateway or Transmitters require attention. Each possible warning ICON is explained below. Clicking on the ICONS will take the user to the appropriate screen to deal with the alarm or fault.

#### <span id="page-21-1"></span>TAB Bar

The Tab Bar contains TABS which direct the user onward to other pages, see List View TAB Bar below for more information.

### <span id="page-21-2"></span>Summary Table

This area shows every Transmitter active on the Gateway (as per My Filter selection) in a single table which should be totally visible without scrolling. Coloured blocks indicate various states as in the key above the grid.

# <span id="page-21-3"></span>Transmitter Status

This area shows for each Transmitter, the Transmitter serial number, the Task Description, the date and time of the last received record, and commands waiting to be sent to the Transmitter and any detected faults for the Transmitter. It will also replicate the coloured blocks in the grid at the top of the page.

#### <span id="page-21-4"></span>Daily Readings Summary

This area shows for each Transmitter, the enabled channels with Channel Name. The last received record for the current Daily Interval.

### <span id="page-21-5"></span>Daily Graph Summary

This area shows for each Transmitter, a small graph for all enabled channels over the current Daily Interval.

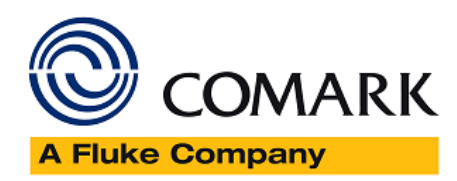

### <span id="page-22-0"></span>Warning ICONS

Each possible warning that may be displayed in the Warnings Area is explained here. Some warnings give a count of the number of Transmitters to which the warning applies, via Hover Text. Several of the ICONS are also click-able which will take you direct to the relevant page for more information.

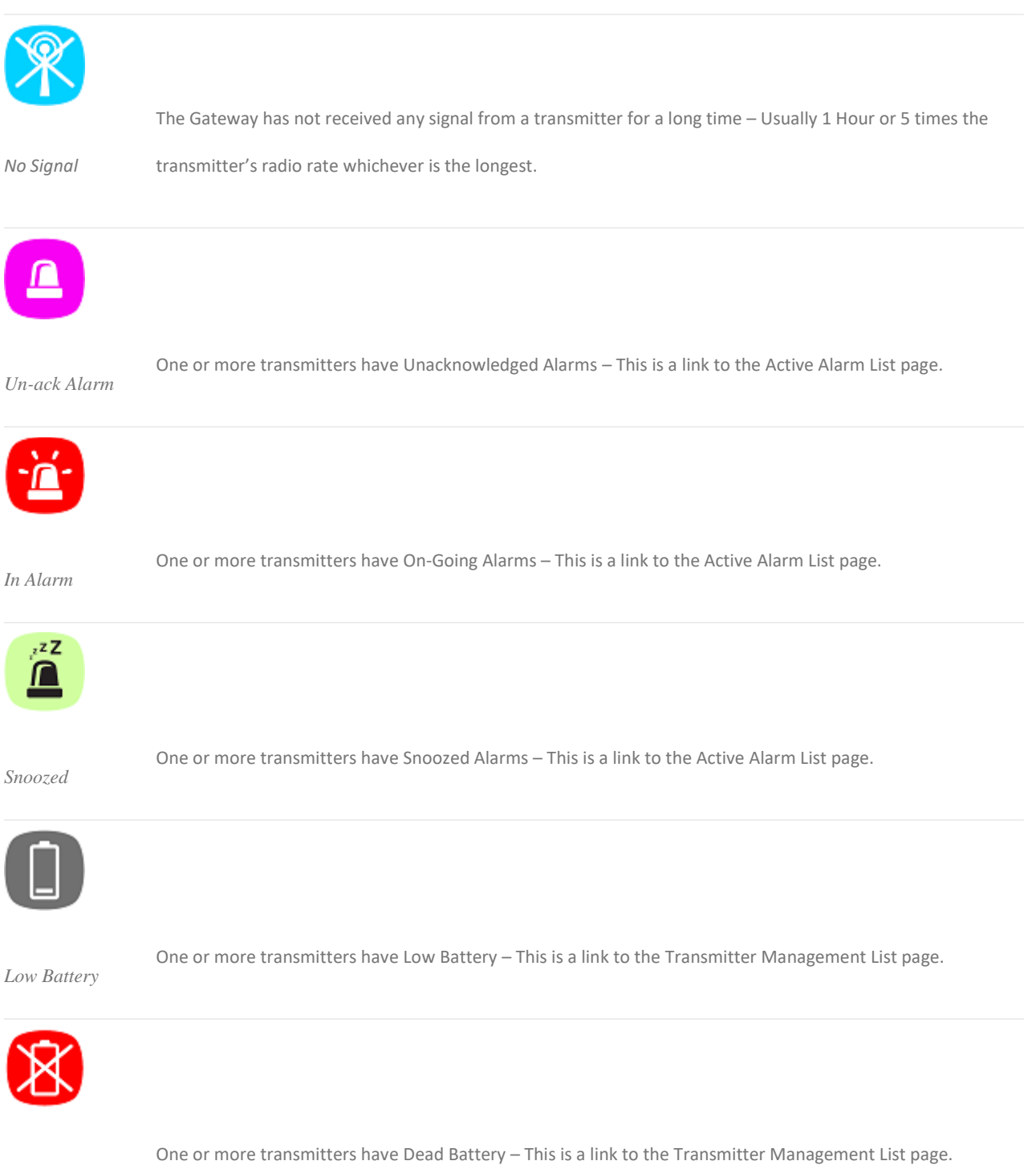

*Dead Battery*

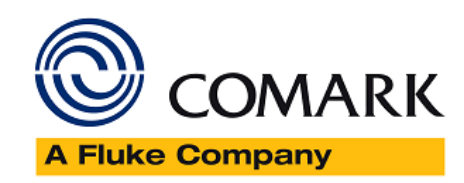

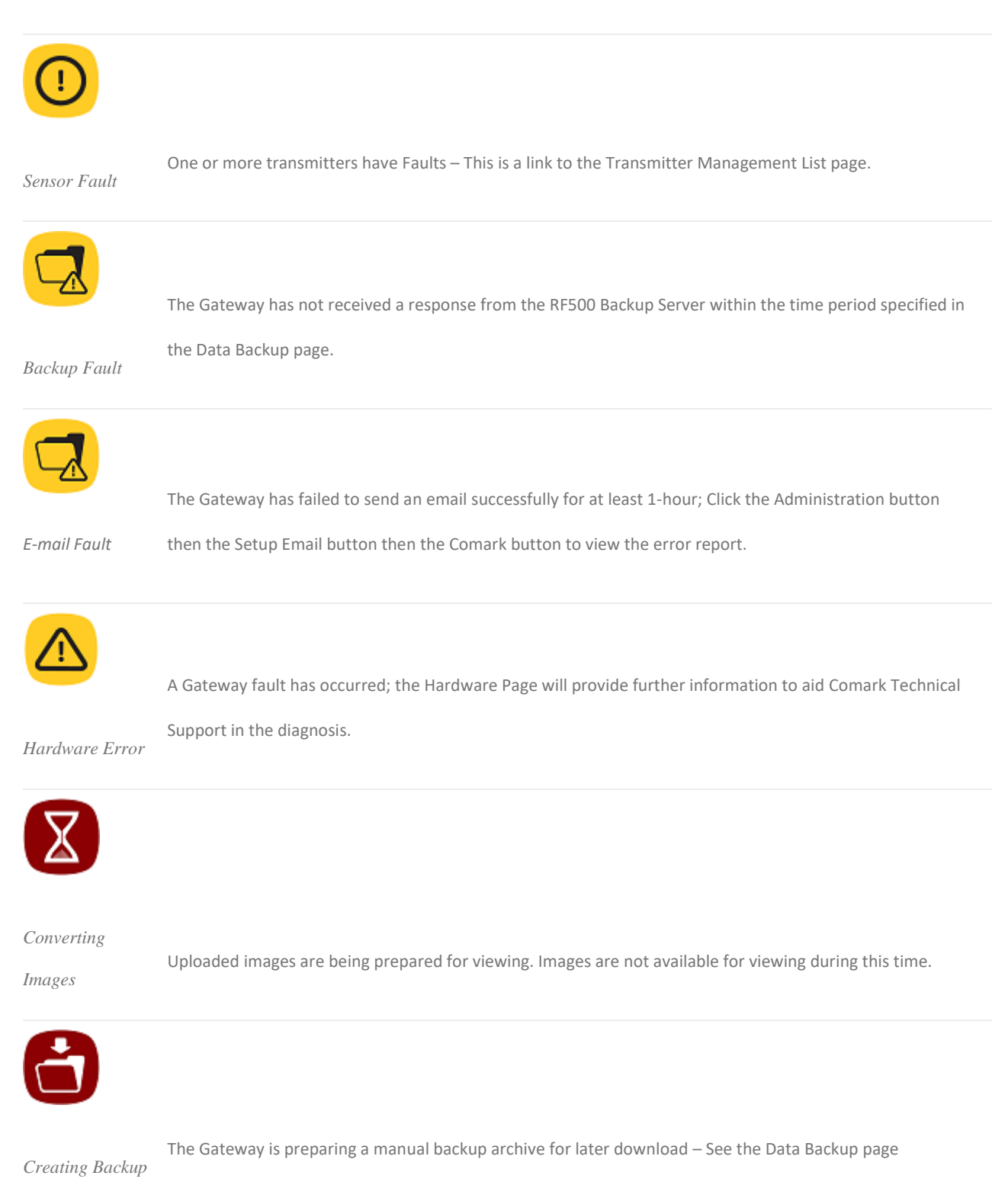

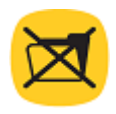

*Manual Backup* 

*Error*

The manual backup request has failed. Please contact Comark Technical Support for help.

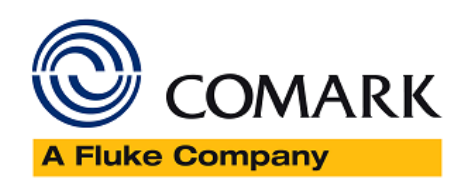

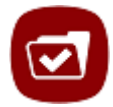

#### *Manual Backup*

*Ready*

A new backup archive is ready for download – See the Data Backup page.

#### <span id="page-24-0"></span>List View Tab Bar

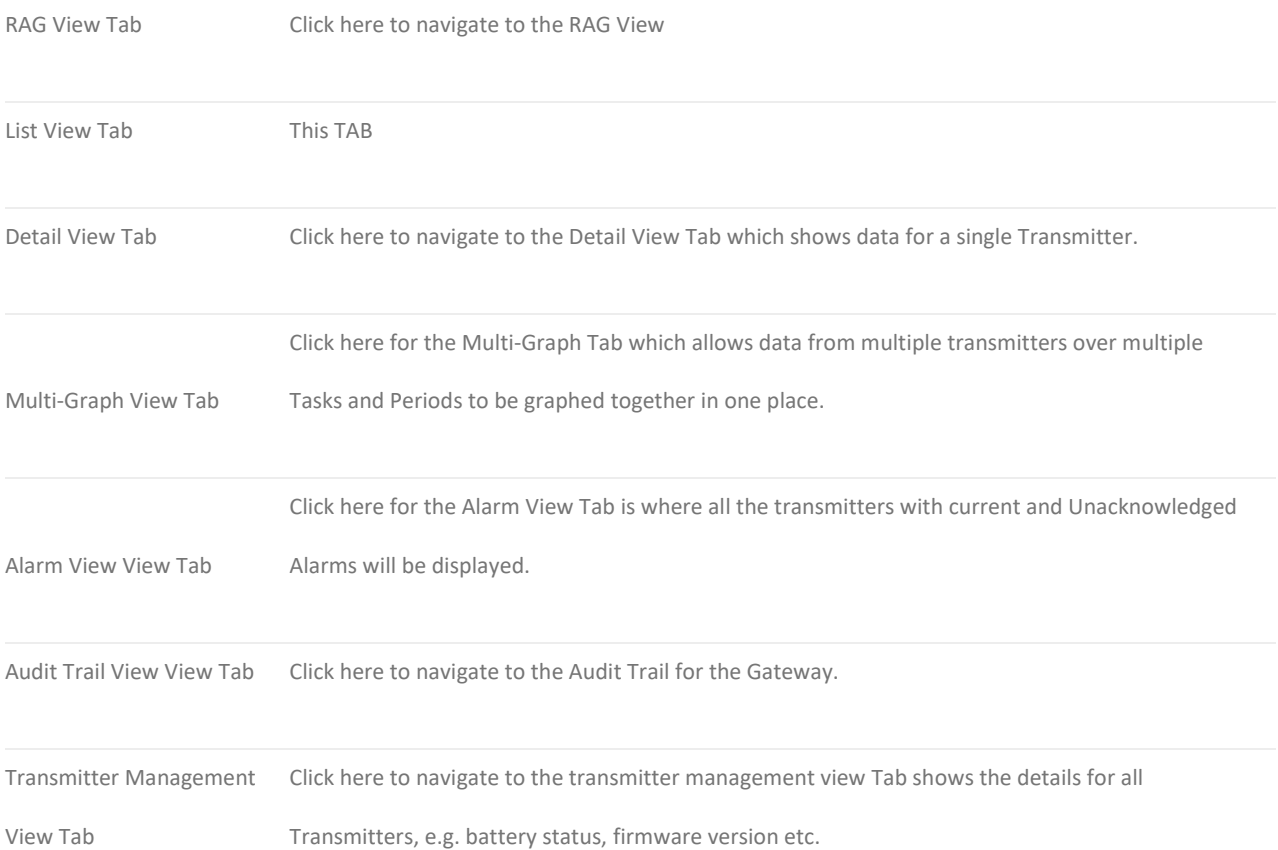

# <span id="page-24-1"></span>List View Automatic Refresh and Daily Interval

The List View Page shows summaries for transmitter data over a Daily Interval. This is done because of the nature by which Transmitter readings are stored, that is in separate daily files for each Transmitter. The effect of this 24-Hour cycle is that at midnight (00:00) the Daily Readings Summary and Daily Graph are both reset. The Daily Readings Summary shows no accumulated data and the Daily Graph shows a blank graph. As data is Transmitters to the Gateway the Daily Readings Summary is updated and fresh information is then available for download, graphs however are redrawn every minute but only if new data exists. The traces will extend from left to right during the day as fresh data is available and fills the area at 23:59 just before resetting again at 00:00.

The Home Page, by default, will automatically refresh itself at one-minute intervals so that updated summaries and redrawn graphs are always displayed.

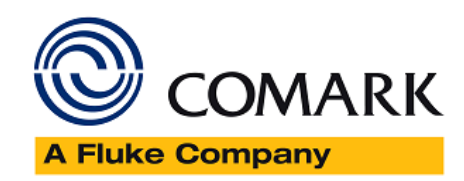

# <span id="page-25-0"></span>Summary Table

A Summary Table at the top of the List View shows the eight most important selected status criteria for each Transmitter. Each criterion is denoted by a coloured block shown in a legend at the top of the table as in the figure below. The eight statuses are described below.

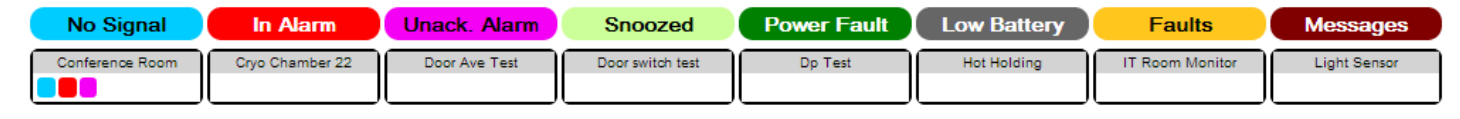

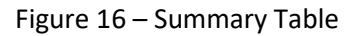

Each Transmitter is identified by its current Task Description so for example in Figure 16 above, the Transmitter with the Task Description Conference Room has an Unacknowledged Alarm. The absences of any coloured blocks indicate either that the Transmitter has no issues or that it is in a state which cannot be shown in the Summary Table. All Transmitter states are shown similarly in the Transmitter Status section of this the Gateway Listed View.

The Summary Table has Hover Text enabled, therefore when placing the mouse pointed over the summary legend a pop-up text box will appear after a short delay which provides extra information about that Transmitter; see List View Hover Text for more details.

The Legend is also a link; Clicking on the legend for a Transmitter will cause the lower section of the Home Page to jump to show the Daily Readings Summary and Daily Graph Summary for the selected Transmitter.

### <span id="page-25-1"></span>Summary Table Status and Colour Code

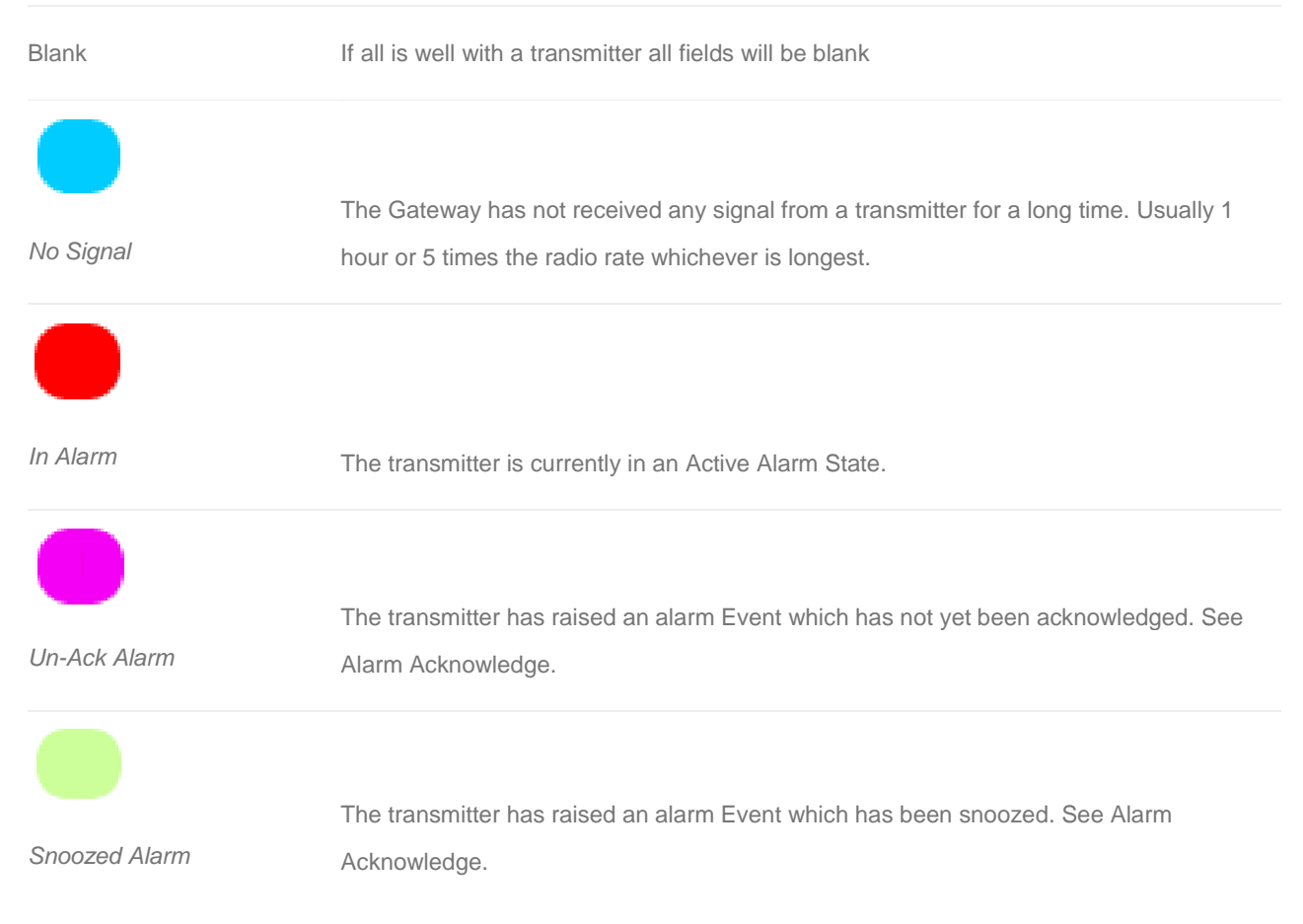

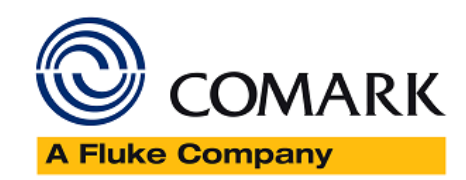

<span id="page-26-0"></span>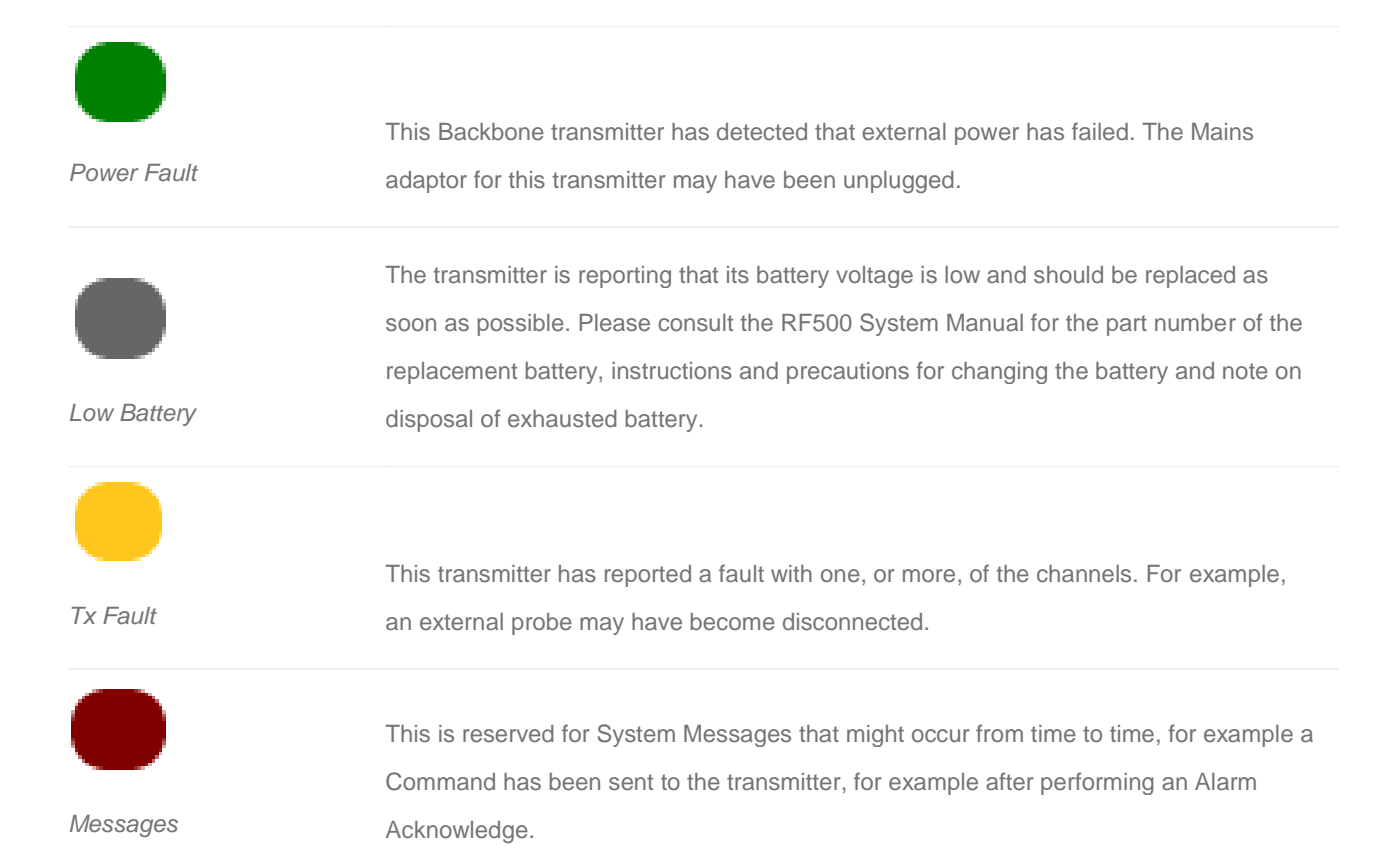

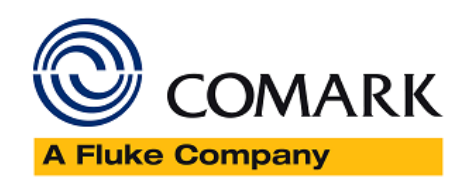

# <span id="page-27-0"></span>Daily Readings/Daily Graph Summary

For each Transmitter and channel this summary shows the following items:

- The Channel and Channel Name
- The date and time of the most recent data
- The last or most up to date reading in the current Daily Interval
- The Alarm Group to which the Transmitter is registered
- The Summary Status is also replicated here, along with its associated Hover Text
- To the far most right-hand side is the Daily Interval Graph

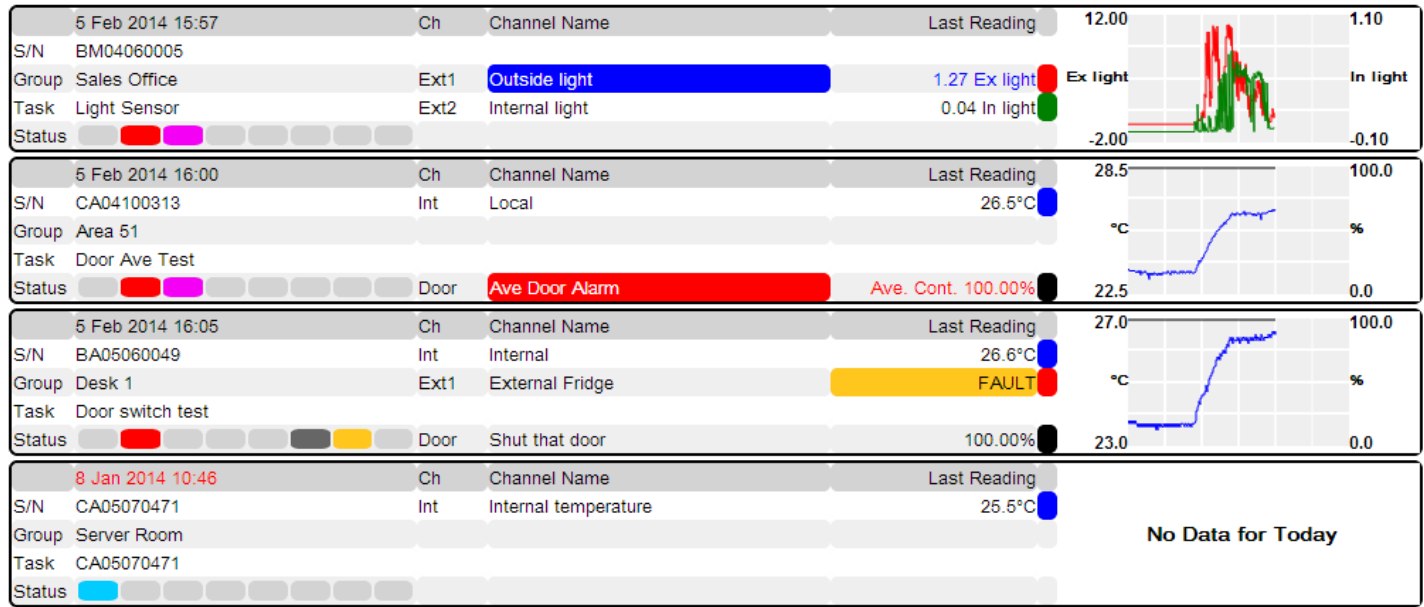

Figure 17 – Daily Readings/Daily Graph Summary

When a channel has been in a high or low alarm state which is yet to be acknowledged, the Channel Name is shown with a solid red or blue background respectively. In the example above, the External 1 Channel on BM04060005 has an unacknowledged low alarm.

The Last reading shown in red or blue text indicates that the channel is currently in high or low alarm. Red indicates high alarm, blue indicates low alarm.

Fault is shown where a Channel has been in a fault condition during the current Daily Summary. After the fault is cleared, the next Daily Interval will show normal readings.

For the door, 'Ave.' indicates average door alarm, and 'Cont.' indicates continuous door alarm. See Transmitter Tabular Data – Door Readings for more detail about the percentage reading.

For each Daily Interval graph summary that shows data, the trace colours are given by the vertical bar at the righthand edge of each channel row.

The top Transmitter is an RF515 Multi-Parameter Transmitter and is treated as a special case. The left and right-hand Y-axis refer to the manual scales for EXt1 and EXt2.

For all other Transmitters, the right-hand Y-axis shows the scale for the Door and Humidity channels, and the lefthand Y-axis shows the scale for all the other channels.

For example, the second Transmitter has two channels enabled.

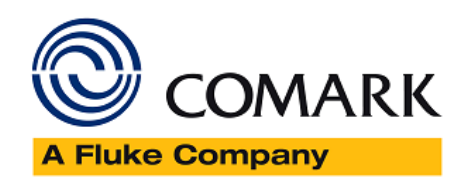

The Int Channel Named "Local" has a blue ident indicating that it is drawn as a blue trace. It is a temperature channel, so the scale is 22.5 – 28.5°C

The door channel names "Ave Door Alarm" has a black ident so is drawn as the black trace. It is a door channel, so the scale is 0% – 100%

The third Transmitter has three enabled channels, the Internal, External 1, and the door channel. However, only two traces are drawn as the External 1 channel has a fault.

<span id="page-28-0"></span>List View Hover Text

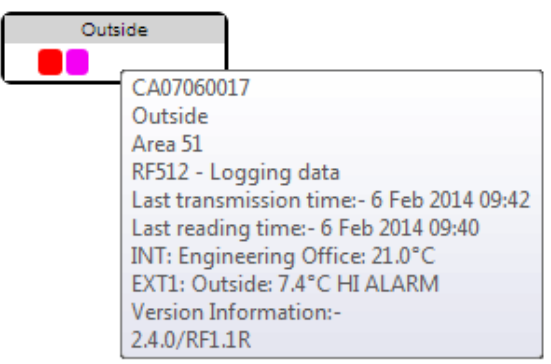

Figure 18 – Hover Text

When the cursor is moved over the Transmitter in the Summary Table then a grey box is displayed showing the following:

- The Transmitter Serial Number
- The Task Description for the Transmitter
- The Transmitter model and whether it is logging data or not
- The date and time of the last reading transmitted
- The date and time of the last reading transmitted
- The last reading for all enabled channels including whether the channel is in Alarm
- Version information; firmware.

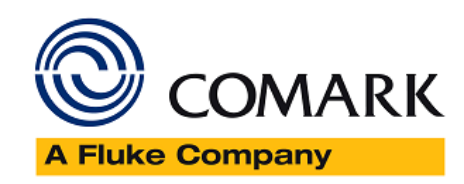

# <span id="page-29-0"></span>Graph Summary

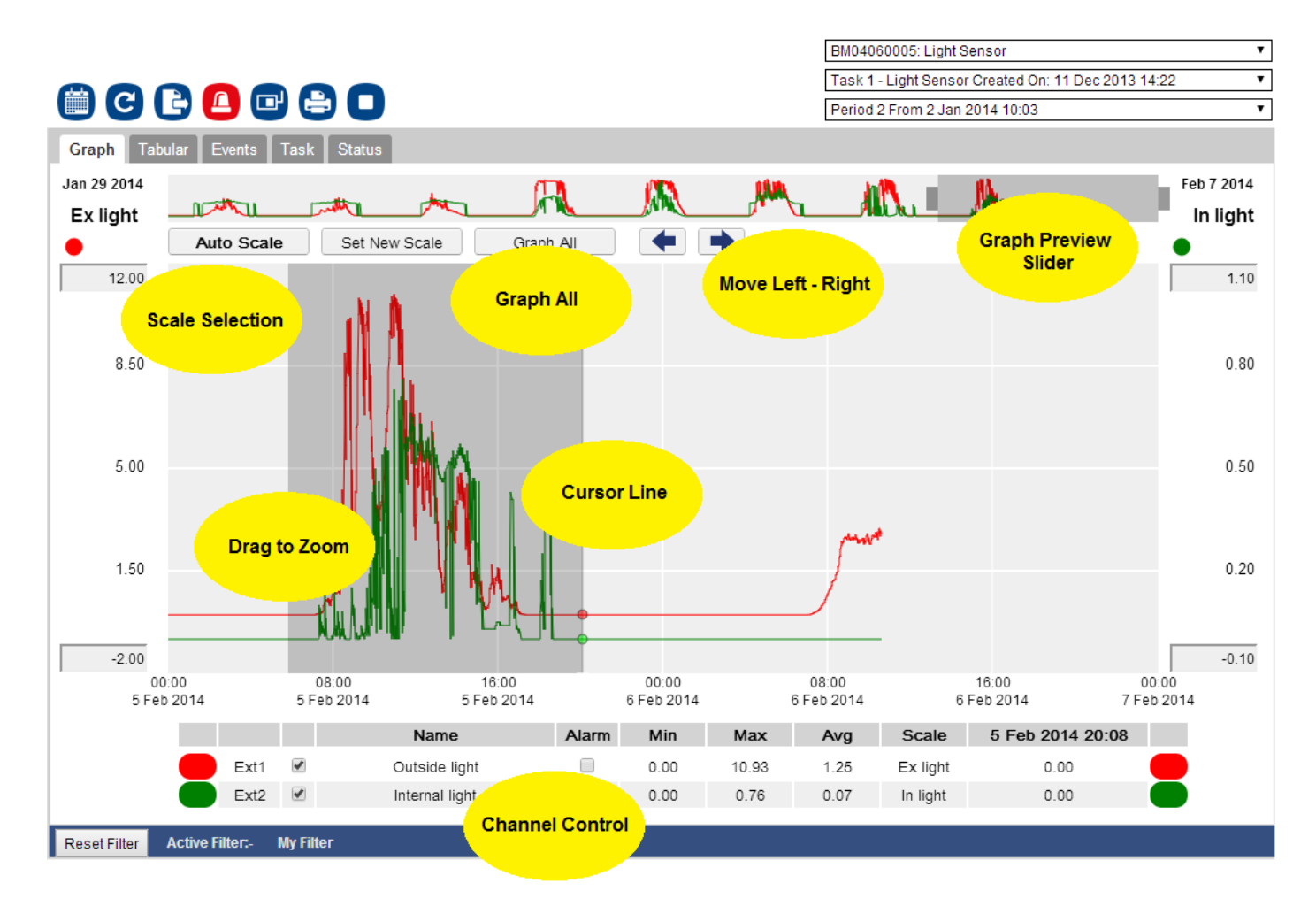

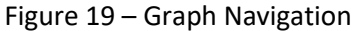

There are seven action areas on the Graph Summary:

#### <span id="page-29-1"></span>Graph Preview Slider

The Graph Preview Slider indicates what portion of the whole is displayed. The slider can be dragged left and right, to move through the graph in time. It can only slide in the preview window, therefore if the period to be graphed falls outside the current selection then the Calendar must be used to graph more data.

The size of the Graph Preview Slider can also be changed. Click on one of the handles (left or right) and drag it left or right to expand/shrink the graph.

#### <span id="page-29-2"></span>Graph All

The Graph All button is simply a shortcut to graph all the data as displayed in the graph preview in the main Graph Summary Window.

If a smaller period is required then either drag and re-size the Graph Preview Slider, see above, or Drag to Zoom on the main Graph, see below.

#### <span id="page-29-3"></span>Drag to Zoom

Select a start point on the graph with a single left click of the mouse, and then drag out to the required size. Release the left mouse button and the graph will automatically re-draw.

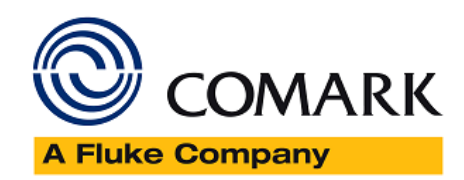

### <span id="page-30-0"></span>Cursor Line (Not shown)

Place the mouse on any part of the graph, in either the Graph Preview or the Main Graph Summary and a grey line will appear from top to bottom of the graph. This line corresponds to a point in the data, which is then displayed in the final column of Channel Control. Note: To see an accurate value for the reading and date/time it might be necessary to zoom further into the graph.

#### <span id="page-30-1"></span>Scale Selection

The Graph has two scale options. AUTO will try to best fit the available data onto the graph view, but if you want to see a specific range of temperatures then you can. Simply enter the high and low values into the grey boxes and select Set New Scale. The graph will automatically re-draw. To revert to AUTO scales simple, select AUTO Scale.

#### <span id="page-30-2"></span>Channel Control

Use Channel Control to select which channels you wish to graph. By default, all channels are set to on. Simple untick/tick the box to deselect/select channels. If a channel has been programmed with alarm values, then the Alarm box can be selected (one channel at a time), and this will display the alarm limits on the graph.

### <span id="page-30-3"></span>Move Left Right

The Left and Right arrows can be used to navigate forward or backward in time on the graph and is useful where you wish only to make a small movement.

# <span id="page-30-4"></span>Calendar

There are several pages which show data records or events by Day, Week or Month. These have a Calendar date picking function which helps significantly in finding information for specific item. To use the Calendar function on pages which it available click the Calendar button to display a calendar as in the example below.

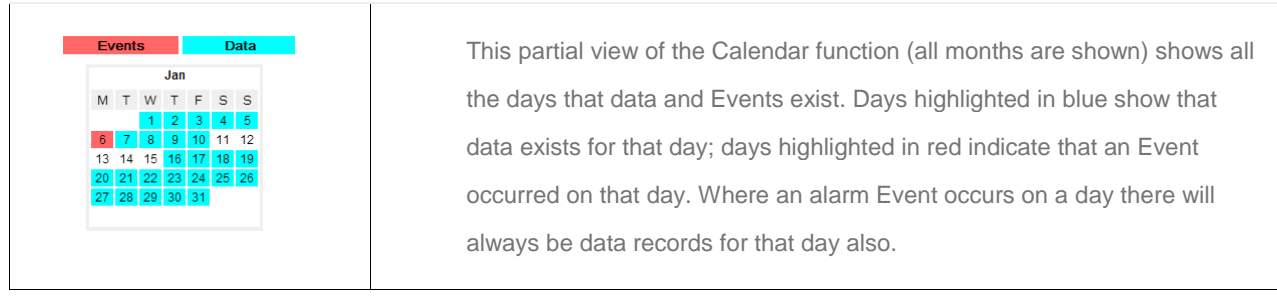

Figure 20 – The Calendar

#### <span id="page-30-5"></span>Using the Calendar

The Calendar has a single primary function to allow the user to select a period for the relevant screen. Dates can be selected in one of three modes.

1. Single Day Mode – Simply select the day required on the Calendar followed by clicking on  $\Box$  to to confirm the changes. If required, you can use the drop down to first select the Year required.

2. Multiple Days Selection Mode – If more than one day is required then the process works as thus; select the first, or last day required, then navigate to the last/first day and click again. The Calendar view will change with all the

dates selected will have circles to identify them. Click on  $\Box$  Apply to confirm the changes. If required, you can use the drop down to first select the Year required.

3. Single Month Mode – If a single month is required, then the process is similar; select the month by clicking on the name at the top of the box. The dates will be selected as if you manually selected the 1st and last date of the month.

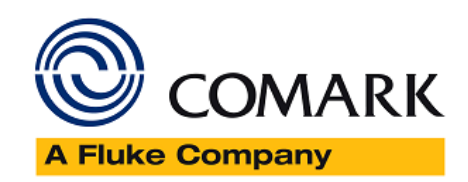

Click on  $\Box$  Apply  $\Box$  to confirm the changes. If required, you can use the drop down to first select the Year required.

# <span id="page-31-0"></span>Audit Trail

RF500 includes a full Audit Trail for the purposes of complete record keeping complying with the requirements of 21 CFR Part 11.

Click on Audit Trail TAB

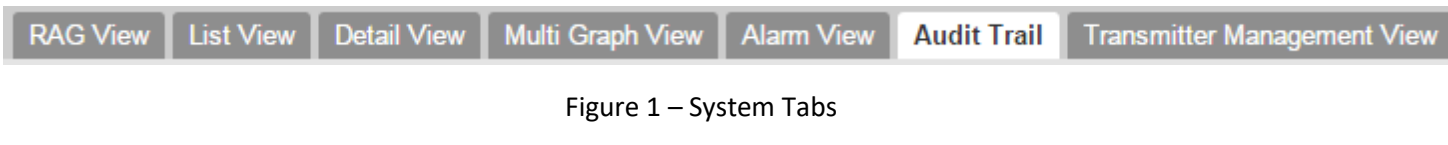

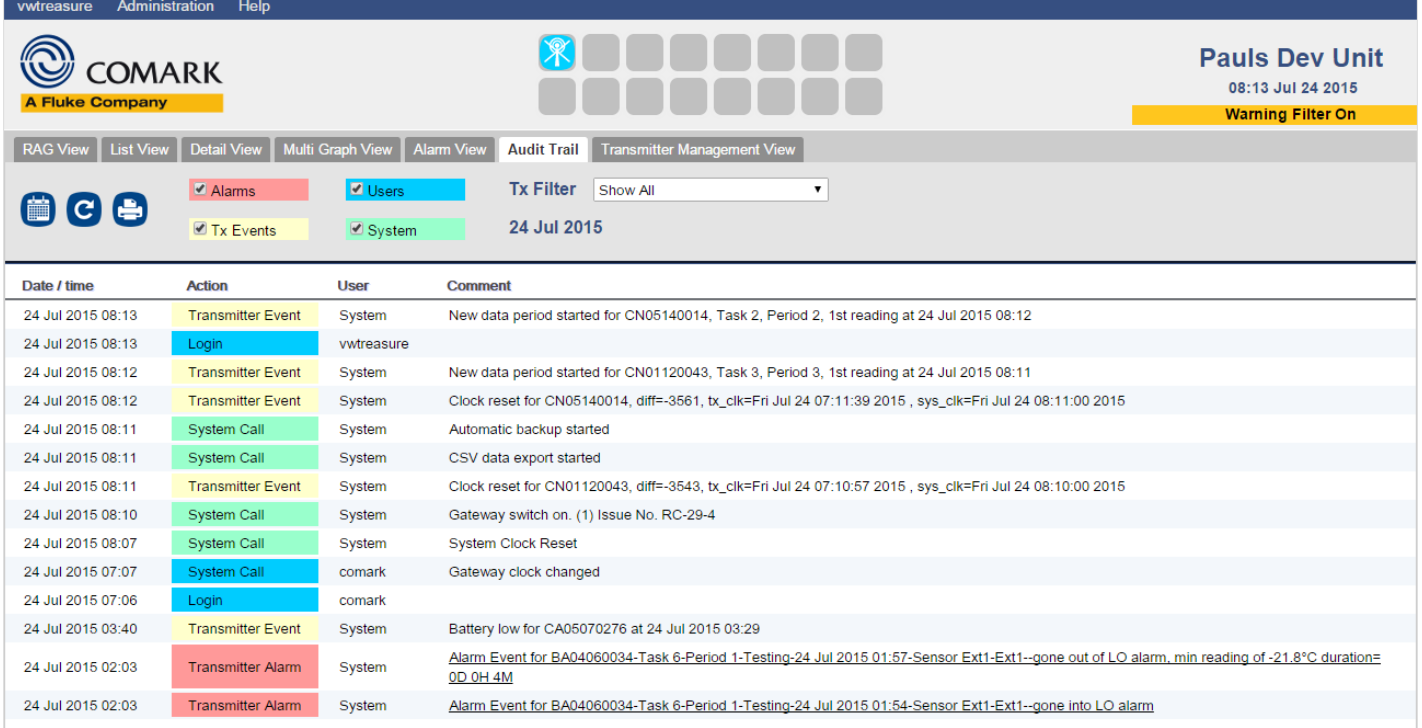

#### Figure 21 – Audit Trail

The default view displays activity for the current day, sorted in descending time order. Administration of New Tasks entered are also displayed.

Audit Trails can be grouped by Date / Time, Action or User by clicking the following column headings:

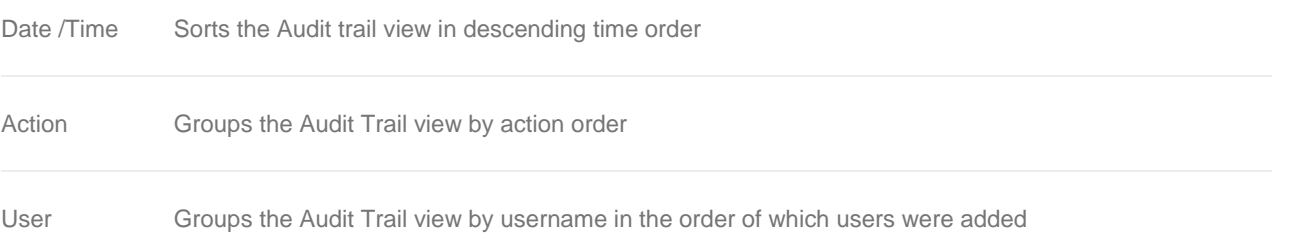

The Date/Time, Action, User Grouping setting is remembered, the next time Audit Trail is clicked during the same session.

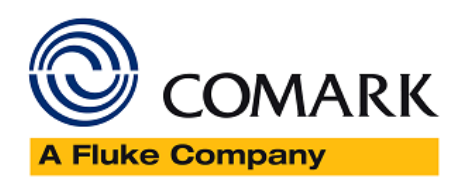

### <span id="page-32-0"></span>Audit Trail Filters

By default, the Audit Trail will show everything, which can be quite complicated to view. So, various pre-set filters can be selected/de-selected to filter the view.

#### <span id="page-32-1"></span>Alarms

 $\blacksquare$  Alarms

Toggle the tick the box to select/deselect Alarms from the current view

<span id="page-32-2"></span>Users Users

Toggle the tick the box to select/deselect User Actions from the current view

<span id="page-32-3"></span>Tx Events

 $\blacksquare$  Tx Events

Toggle the tick the box to select/deselect Transmitter Events from the current view

#### <span id="page-32-4"></span>System

 $\Box$  System

Toggle the tick the box to select/deselect System Events from the current view

#### <span id="page-32-5"></span>Transmitter Filter

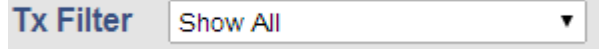

Use the drop down to select All Transmitters or select one individually.

#### <span id="page-32-6"></span>Calendar ICON

Click on the Calendar ICON to bring up a date picker to select a single date of interest or a date range for the Audit Trail

#### <span id="page-32-7"></span>Refresh ICON

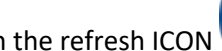

Click on the refresh ICON to update the Audit Trail with the latest data.

<span id="page-32-8"></span>Print ICON

Click on the PRINT ICON to bring up a Printer Friendly version of the Audit Trail. Click Print (ICON) to print and Close (ICON) to close and return to the Audit Trail.

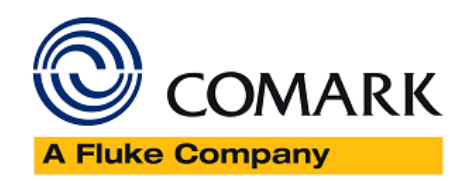

# <span id="page-33-0"></span>Transmitter Management

Transmitter Management in M9 has been completely re-designed to provide the Administrators of the system better visibility of the Transmitters on the system and their status.

Transmitter Management is split into three perspectives…

### <span id="page-33-1"></span>Adjust

Adjust is your main go to page for Transmitter Management on a Day-to-Day basis. Here you can Add/Remove Transmitters, ask for Task and Data Retrieve as well as change the Radio Rate, Registered Alarm Group, Default Repeat Alarm Period, set to backbone and turn off the LCD.

| vwtreasure                                                                                                    | <b>Administration</b> | Help       |                          |                       |                    |                             |                 |                          |  |
|----------------------------------------------------------------------------------------------------|-----------------------|------------|--------------------------|-----------------------|--------------------|-----------------------------|-----------------|--------------------------|--|
| <b>RF500A Demo 2015</b><br><b>COMARK</b><br>08:39 Jul 24 2015<br>図<br>$\boldsymbol{\varpi}$<br><b>A Fluke Company</b><br><b>Warning Filter On</b>                                                                                                    |                       |            |                          |                       |                    |                             |                 |                          |  |
| <b>List View</b><br>Multi Graph View<br>RAG View<br><b>Detail View</b><br>Alarm View<br><b>Audit Trail</b><br><b>Transmitter Management View</b><br>Perspective Adjust Firmware Diagnostic<br><b>Task Retrieve</b><br>Reload<br>Add New<br>Unregister<br>New Serial No |                       |            |                          |                       |                    |                             |                 |                          |  |
|                                                                                                    | <b>Description</b>    | S/Num      | $\triangle$ Registration | <b>RadioRate</b>      | <b>Alarm Group</b> | <b>Default Alarm Repeat</b> | <b>Backbone</b> | <b>Display</b>           |  |
| $\Box$                                                                                                    | <b>Test TX</b>        | CA11070378 | Registered               | 15 Min $\overline{v}$ | 2: Comark Demo     | Repeat Alarm Off ▼          | $\Box$          | $\blacktriangledown$     |  |
| $\Box$                                                                                                    |                       |            |                          |                       |                    |                             |                 |                          |  |
|                                                                                                    | Office Tx             | BE02060003 | Registered               | 15 Min $\overline{v}$ | 2: Comark Demo     | Repeat Alarm Off ▼          | $\Box$          | $\blacktriangledown$     |  |
| $\Box$                                                                                                    | Office Temp           | CA11070497 | Registered               | 15 Min $\overline{v}$ | 2: Comark Demo     | Repeat Alarm Off ▼          | $\Box$          | $\blacktriangledown$     |  |
| $\Box$                                                                                                    | Ambient Temp RH       | CC04110030 | Registered               | 15 Min <b>v</b>       | 2: Comark Demo     | Repeat Alarm Off ▼          | $\Box$          | $\overline{\mathcal{L}}$ |  |

Figure 22 – Transmitter Adjust

There are Action buttons for Add New, Unregister (Remove), Task (and Data) Retrieve and to reload the page with the latest information.

There are no Action buttons for changing Radio Rate, Registered Alarm Group, Default Repeat Alarm Period, toggling Backbone or the LCD as all these actions will simply be actioned when you have made the change the next time the Transmitter contacts the Gateway.

# <span id="page-33-2"></span>Firmware

Firmware is the go to page when Transmitters are due a firmware upgrade.

| vwtreasure                            | <b>Administration</b>       | Help               |                       |                                         |                                    |                 |                                                                          |                   |                                        |
|---------------------------------------|-----------------------------|--------------------|-----------------------|-----------------------------------------|------------------------------------|-----------------|--------------------------------------------------------------------------|-------------------|----------------------------------------|
| COMARK<br>Ŗ<br><b>A Fluke Company</b> |                             |                    |                       | ☑                                       |                                    |                 | <b>RF500A Demo 2015</b><br>08:40 Jul 24 2015<br><b>Warning Filter On</b> |                   |                                        |
| <b>RAG View</b>                       | <b>List View</b>            | <b>Detail View</b> | Multi Graph View      | <b>Alarm View</b><br><b>Audit Trail</b> | <b>Transmitter Management View</b> |                 |                                                                          |                   |                                        |
|                                       | Update Transmitter Firmware |                    | Update Radio Firmware | <b>File Versions</b><br>Reload          |                                    |                 |                                                                          |                   | Perspective Adjust Pirmware Diagnostic |
| $\Box$                                | S/Num                       | <b>Model</b>       | <b>Registration</b>   | <b>Version</b>                          | <b>Last Contact Time</b>           | <b>Backbone</b> | <b>External Power</b>                                                    | <b>Batt Level</b> | <b>Combined Status</b>                 |
| $\Box$                                | CA11070378                  | <b>RF512</b>       | Registered            | 3.0.0 / RF1.1R                          | 23 Jul 2015 16:09                  | x               | x                                                                        | 10                | $\mathbb{\hat{R}}$                     |
| $\Box$                                | BE02060003                  | <b>RF516</b>       | Registered            | 3.0.0 / RF1.1R                          | 24 Jul 2015 08:30                  | x               | x                                                                        | 10                | ≞                                      |
| ∩                                     | CA11070497                  | <b>RF512</b>       | Registered            | 300/RF15B                               | 24 Jul 2015 08:33                  | x               | x                                                                        | 9                 |                                        |
| $\Box$                                | CC04110030                  | <b>RF513</b>       | Registered            | $3.0.0$ / RF1.1R                        | 24 Jul 2015 08:36                  | x               | x                                                                        | 10                | a                                      |
| $\Box$                                | CA03070089                  | <b>RF512</b>       | Registered            | 3.0.0 / RF1.0R                          | 24 Jul 2015 08:39                  | x               | x                                                                        | 10                | ≞                                      |
| ∩                                     | BA05060005                  | <b>RF512</b>       | Registered            | 3.0.0 / RF1.1R                          | 24 Jul 2015 08:34                  | x               | x                                                                        | 10                | ≞                                      |

Figure 23 – Transmitter Firmware

Here there are action buttons to Update Transmitter Firmware and to update the Radio Firmware.

Note: There is no need to update Transmitter firmware in normal use. If you think that the firmware does need to be upgraded, please contact Comark who will advise you.

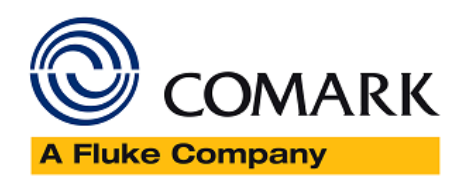

There is an additional File Version Action Button which will bring up this view to show the current firmware versions and allow you to upload more up to date files from Comark.

| <b>Upload Firmware Binary Files</b>  |               |                               |             |  |  |  |  |  |  |
|--------------------------------------|---------------|-------------------------------|-------------|--|--|--|--|--|--|
| Upload Files with .bin extension     |               |                               |             |  |  |  |  |  |  |
| <b>Current Firmware Files Loaded</b> |               |                               |             |  |  |  |  |  |  |
| <b>Firmware</b>                      | <b>Issue</b>  | <b>Checksum</b>               | <b>Size</b> |  |  |  |  |  |  |
| <b>RF MODULE</b>                     | <b>RF1.1R</b> | C <sub>2</sub> B <sub>B</sub> | 51968       |  |  |  |  |  |  |
| <b>RF512</b>                         | 3.0.0         | F728                          | 27346       |  |  |  |  |  |  |
| <b>RF513</b>                         | 3.0.0         | AA82                          | 28416       |  |  |  |  |  |  |
| <b>RF515</b>                         | 3.0.0         | 46CD                          | 28762       |  |  |  |  |  |  |
| <b>RF516</b>                         | 3.0.0         | <b>EB76</b>                   | 28200       |  |  |  |  |  |  |
| <b>RF542</b>                         | 3.0.0         | 3B56                          | 29890       |  |  |  |  |  |  |
| Upload Page                          |               |                               | Close       |  |  |  |  |  |  |

Figure 24 – Firmware Versions

#### <span id="page-34-0"></span>Diagnostic

Diagnostic View is included for Comark Service to diagnose faults/issues with the Transmitters and is included here just for completeness.

| vwtreasure                                        | <b>Administration</b><br>Help                |                                  |                                    |                       |         |                          |                                                                          |  |
|---------------------------------------------------|----------------------------------------------|----------------------------------|------------------------------------|-----------------------|---------|--------------------------|--------------------------------------------------------------------------|--|
| <b>COMARK</b><br>図<br>☑<br><b>A Fluke Company</b> |                                              |                                  |                                    |                       |         |                          | <b>RF500A Demo 2015</b><br>08:41 Jul 24 2015<br><b>Warning Filter On</b> |  |
| <b>RAG View</b>                                   | Multi Graph View<br>List View<br>Detail View | Alarm View<br><b>Audit Trail</b> | <b>Transmitter Management View</b> |                       |         |                          |                                                                          |  |
| Reload                                            | <b>Commands List</b>                         |                                  |                                    |                       |         |                          | Perspective Adjust Firmware Diagnostic                                   |  |
| S/Num                                             | <b>Combined Status</b>                       | <b>Registration</b>              | <b>Backbone</b>                    | <b>External Power</b> | Logging | <b>Last Contact Time</b> | <b>Last Event Time</b>                                                   |  |
| CA01120392                                        | 置                                            | Unregistered                     | x                                  | ℐ                     | ✔       | 9 Mar 2015 15:47         | 9 Mar 2015 15:32                                                         |  |
| CA10110280                                        | $\odot$                                      | Unregistered                     | x                                  | x                     | ✔       | 20 Nov 2014 08:41        | 20 Nov 2014 08:10                                                        |  |
| BE02060003                                        | ≞                                            | Registered                       | $\boldsymbol{x}$                   | x                     | ✔       | 24 Jul 2015 08:30        | 24 Jul 2015 08:29                                                        |  |
| CA11070497                                        |                                              | Registered                       | x                                  | x                     | ✔       | 24 Jul 2015 08:33        | 24 Jul 2015 08:31                                                        |  |

Figure 25 – Diagnostic View

# <span id="page-34-1"></span>Gateway Administration

Gateway Administration in M9 has had a makeover to simplify the structure and to bring all Administration Functions under one single list.

Gateway Administration now includes these headings.

#### <span id="page-34-2"></span>System Settings

Here you can change/setup the following…

- Gateway Name
- Gateway Time
- Network
- Mail System
- Updates (Software Updates)

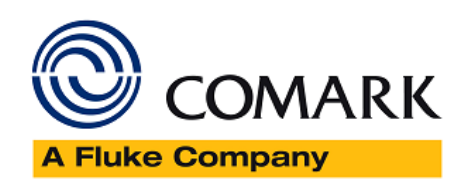

# <span id="page-35-0"></span>Hardware

The following options are available under Hardware

- View Status
- Hardware E-mail Notification
- Switch Outputs Setup
- Reset (Reset Gateway)
- Shutdown (Shutdown Gateway)

### <span id="page-35-1"></span>Backup

Under Backup the following options are available

- Request a Manual Backup
- Setup Automatic Backup (Software and Shared Drive)
- CSV Export
- Restore (Restore a Blank Gateway from a Backup File. Comark Service use only)
- Email Notification

#### <span id="page-35-2"></span>Users

All User Management is done from here.

# <span id="page-35-3"></span>E-mail Recipients

E-mail Recipients for the Gateway Alarms and other notifications are setup here.

#### <span id="page-35-4"></span>Alarm Groups

<span id="page-35-5"></span>The new name for Locations. All Alarm Group setup is done here.

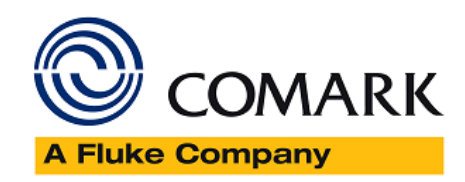

# <span id="page-36-0"></span>Gateway Time

The Gateway Time can be set by an Administrator at any time, although it is recommended that it is configured upon initial start-up and configuration.

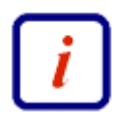

Resetting the Year, Month, Day and the Time will cause the Gateway to reset and a New Period to be generated for all Transmitters.

To set the Year, Month, Day and the Time options as follows:

Login as an Administrator, then click the Administration button followed by System Settings then the Gateway Time button to bring up this page.

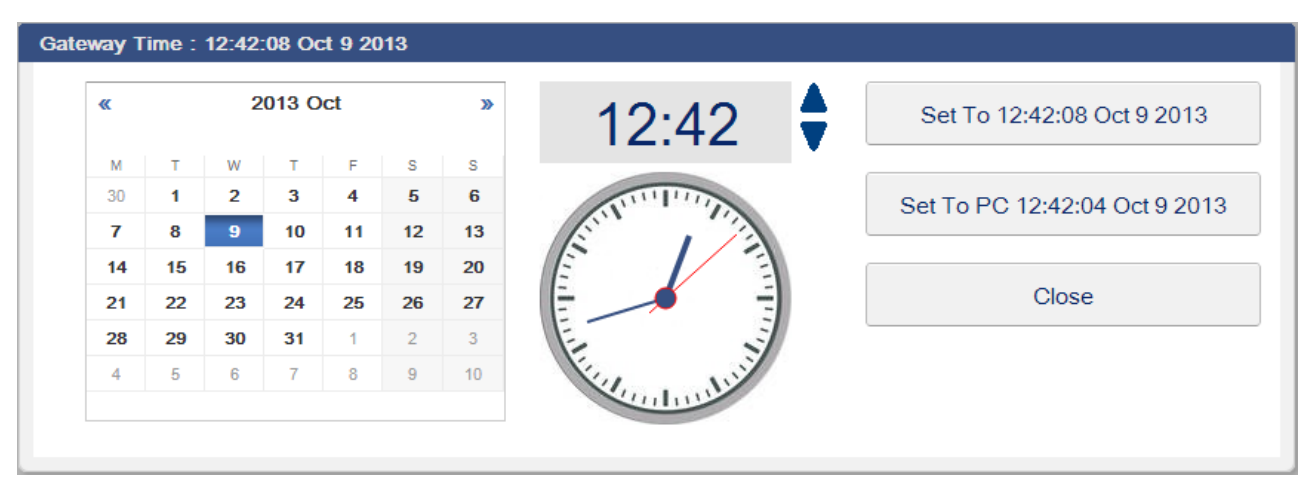

Figure 26 – Setting Gateway Date and Time

Configure the required Year, Month, Day and the time settings by either:

• Manually using the Calendar, Year and Date picker, followed by the up and down Time set arrows.

# Set To 14:30:25 Oct 9 2013

The **button will display the manually set Year, Month, Day and time** settings, a difference more than one minute from the current PC time will cause the button text to turn red.

A warning message "Clock maybe incorrect" will also be displayed in red in the upper banner screen.

• Automatically by clicking on the **button will set the Gateway** to use the current PC time.

Set To PC 14:07:49 Oct 9 2013

**Click the Close** button to close and cancel the changes.

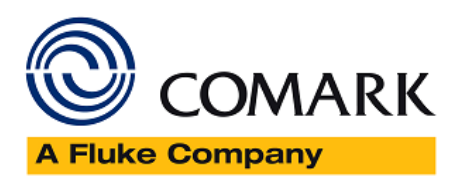

If changing the Clock, you will be presented with the following dialogue box:

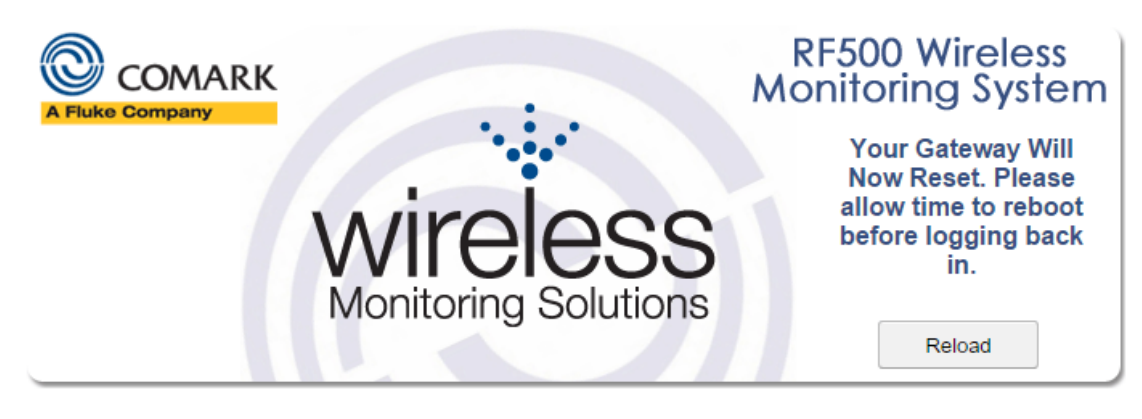

Figure 27 – Gateway Reset

The time will be updated after an automatic Gateway reset, completion will be signified by the Gateway bleeping.

Once the Gateway has re-booted simply click Reload and Login.

# <span id="page-37-0"></span>Clock Change (GMT & BST)

In the UK the clocks go forward for BST (British Summer Time) 1 hour at 1am on the last Sunday in March, and back 1-hour GMT (Greenwich Mean Time) at 2am on the last Sunday in October.

The Gateway will not automatically adjust the time automatically for Daylight Saving.

# <span id="page-37-1"></span>Mail Server Setup

Usually your IT Department will provide the information for this section and whether a customer from address is required. However, if you are using an Internet Server Provider's (ISPs) mail server or web E-Mail service you will find the information required on that Company's support web pages.

Due to the proliferation of E-Mail spam, many USA based ISP's companies and web-based E-Mail services such as Google and Yahoo require user authentication before allowing E-Mails to be sent using their servers. The authentication is typically performed using SSL encryption which is configured as shown below.

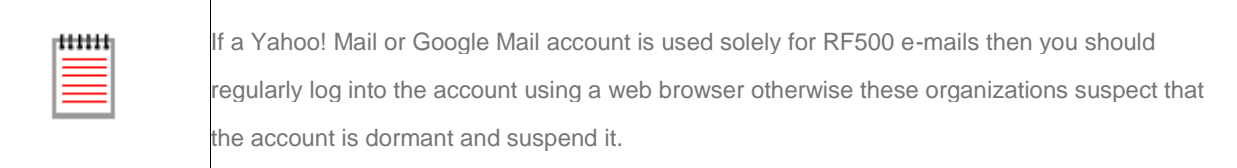

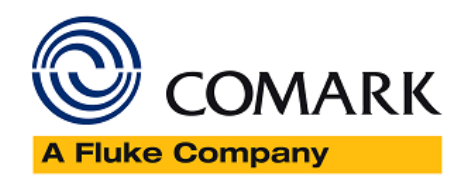

In order to enter the Mail Server Details, you must first log in as an Administrator. Then from the blue banner at the top of the page, select Administration – System Settings – Mail System, see below…

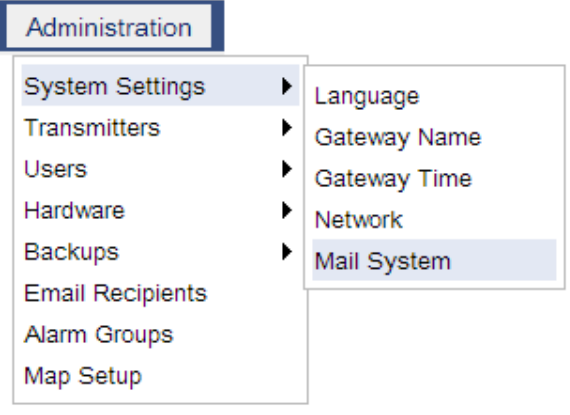

Figure 28 – Mail System Setup

That will open the following dialogue box…

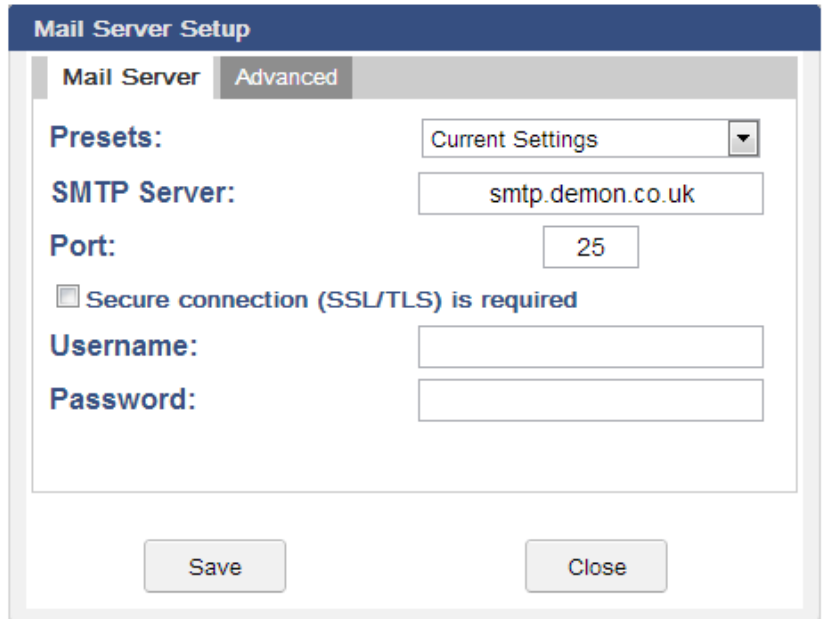

Figure 29 – Mail Server Setup

Entering the Mail Server Settings can be done in two ways. Firstly, you can manually enter the settings, or secondly you can select one of the pre-set configurations. The default configuration when you open this dialogue will be the Current Settings.

#### <span id="page-38-0"></span>Pre-sets:

Use the drop down to select either Yahoo! or Gmail. The SMTP and Port Number will be auto-filled. Both Gmail and Yahoo required SSL/TLS certification. Please now enter your Username and Password into the boxes provided.

#### <span id="page-38-1"></span>Manually:

Enter the SMTP Server as a name, e.g. smtp.gmail.com or as an IP address e.g. 173.194.66.108

Enter the Port as a number, e.g. 587

```
Close
```
Click on Save to save and exit, or Close to exit without saving.

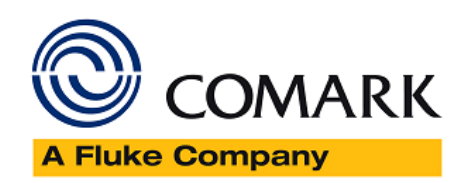

#### <span id="page-39-0"></span>Advanced Tab

Click on the Advanced Tab to bring up this dialogue….

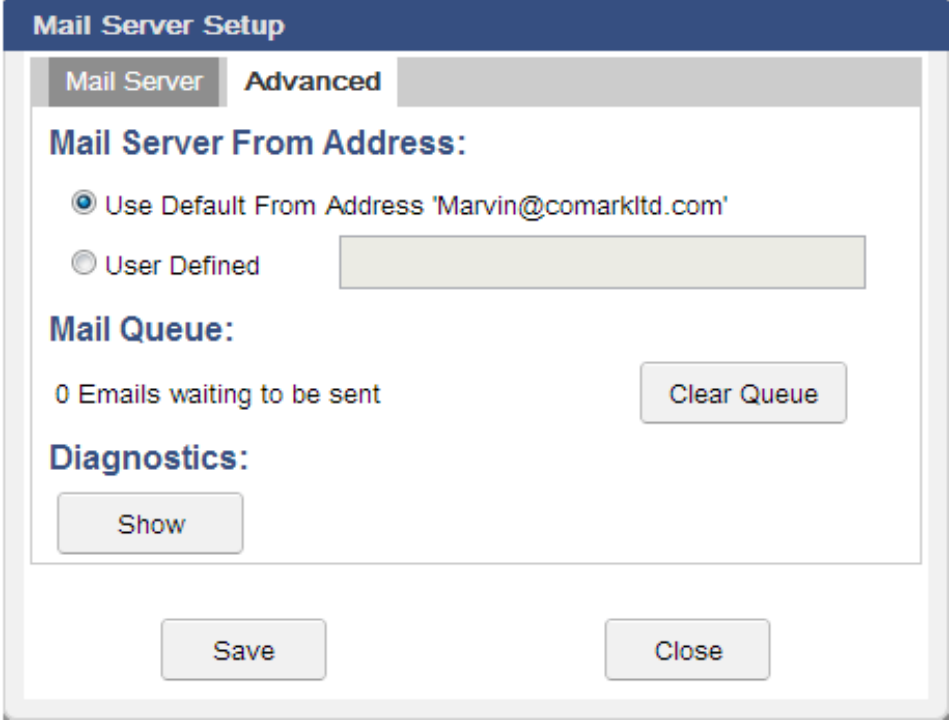

Figure 30 – Advance E-mail Server Setup

The advanced tab allows for several different actions.

#### <span id="page-39-1"></span>Mail Server 'From' Address:

RF500 uses the following default E-Mail address 'RF500 Gateway Name@comarkltd.com'. However, in some circumstances the from e-mail address can be ignored by the mail server as it appears not to eliminate from inside the network and could therefore be considered as spam e-mail. In this event either set the from address to your own E-Mail address (RF500 E-Mails will appear to come from you) or set the from E-Mail to something more recognizable, e.g. GatewayName@MyCompany.com

#### <span id="page-39-2"></span>Mail Queue:

The Mail Queue, is as the name suggests, is the queue of e-mails waiting to be sent from the Gateway. The E-Mail

Clear Queue

queue can be cleared by selecting button and then OK to confirm.

#### <span id="page-39-3"></span>Diagnostics:

The diagnostics button is useful when trying to understand why E-Mails or SMS's are not being sent from the

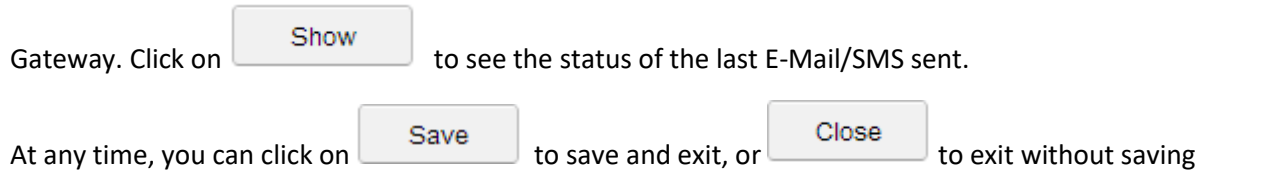

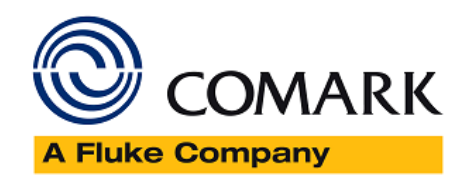

# <span id="page-40-0"></span>Change My Password

Change My Password allows the logged-on user to change his/her password if it is about to expire or as per company policy on changing passwords frequently.

Log on to the Gateway and select 'myusername' and click on "Change My Password" to display this dialogue....

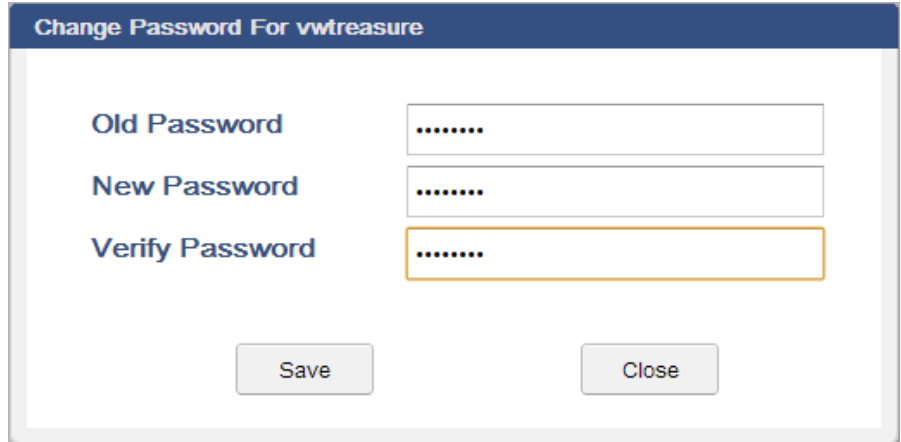

Figure 31 – Change My Password

To change your password, enter the old password, followed by the new password, and then verify the new password.

When entering a new password please be aware of the Password Format, see below.

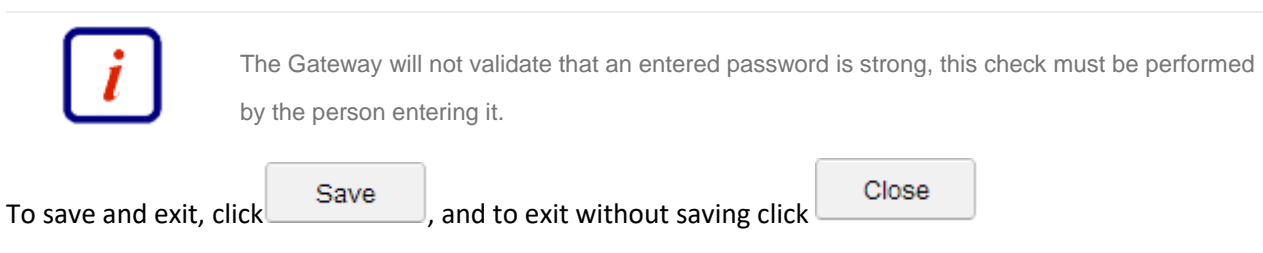

# <span id="page-40-1"></span>Password Format

When choosing a password, the Gateway enforces a minimum password length of 6-31 characters and allows a maximum of 31 characters. These characters can be any mixture of the following:

Alpha-numeric A-Z, a-z or 0-9 and space

Special characters  $\qquad \qquad \vdots \textcircled{a} \text{ } \textcircled{} \text{ } \textcircled{} \text{ } \textcircled{} \text{ } \textcircled{} \text{ } \textcircled{} \text{ } \textcircled{} \text{ } \textcircled{} \text{ } \textcircled{} \text{ } \textcircled{} \text{ } \textcircled{} \text{ } \textcircled{} \text{ } \textcircled{} \text{ } \textcircled{} \text{ } \textcircled{} \textcircled{} \textcircled{} \textcircled{} \textcircled{} \textcircled{} \textcircled{} \textcircled{} \textcirc$ 

This scheme allows companies that require the use of strong passwords to implement them.

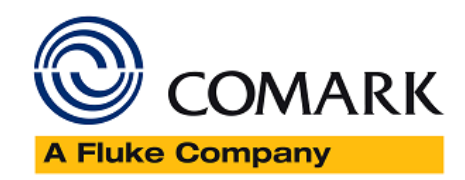

# <span id="page-41-0"></span>My Filter

My Filter allows each user to set his/her own preferences for the displayed information on the Gateway. Any changes made in the My Filter dialogue will be automatically saved as your user preferences. Every time you log in the Gateway, your personal preferences will take effect.

To change My Filter, log into the Gateway and hover over your username, top left, and then click on My Filter, to be presented with this dialogue…

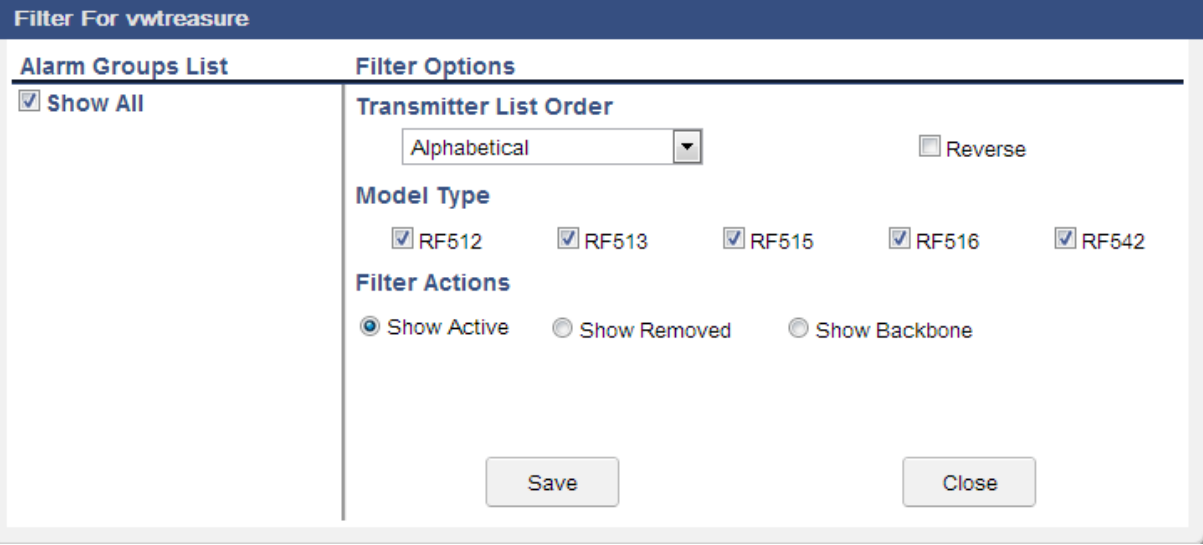

Figure 32 – My Filter

The My Filter dialogue is split into two areas…

# <span id="page-41-1"></span>Alarm Groups List

It is possible to select 'Show All' Alarm Groups, as above. Or if the box is un-ticked then you can choose which Alarm Groups you wish to view, subject to the Alarm Groups selected when you were first setup on the Gateway. See Adding New User for more details.

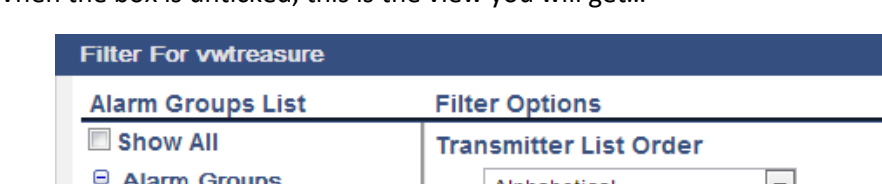

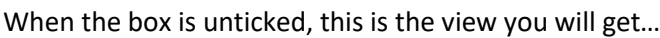

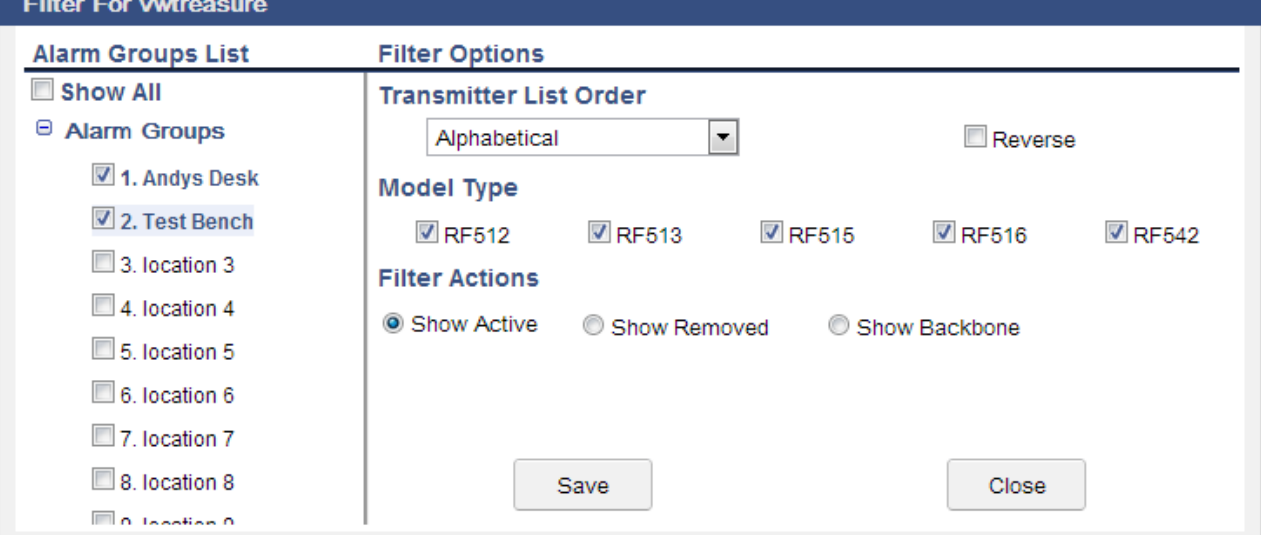

Figure 33 – Setting Alarm Groups

To select Alarm Groups, simply tick the relevant boxes.

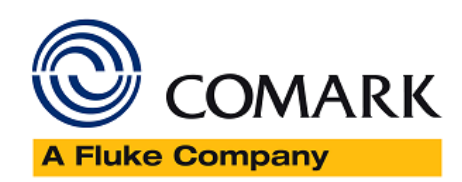

# <span id="page-42-0"></span>Filter Options

Filter Options are by the following determinants…

#### <span id="page-42-1"></span>Transmitter List Order

- Alphabetical Transmitters will be listed in alphabetical order by their Task Description?
- Model Transmitters will be listed by Model
- Date Transmitters will be listed by Date order (Date refers to the Date when the Transmitter was added to the system)

 $\overline{a}$ 

- Alarm Group Transmitters will be listed in Alarm Group Order as per the selection above.
- Reverse Transmitter order as selected above will be reversed.

#### <span id="page-42-2"></span>Model Type

Select the Transmitter types you wish to be shown.

#### <span id="page-42-3"></span>Filter Actions

- Show Active Show all Transmitters current active on the Gateway
- Show Removed Show all Transmitters currently set as removed from the system
- Show Backbone Show all Transmitters currently designated as Backbone

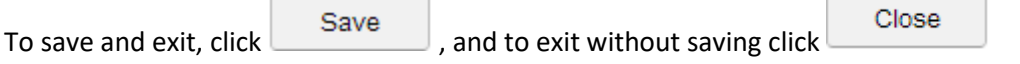

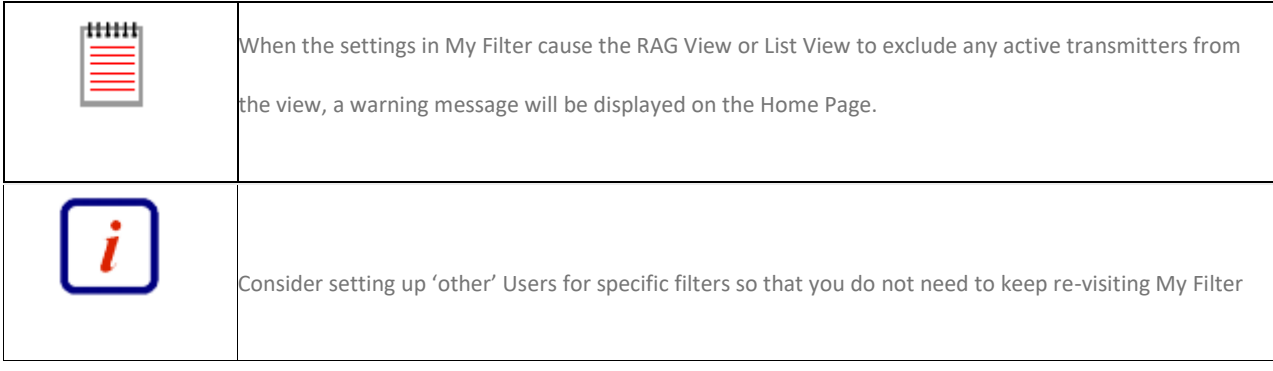

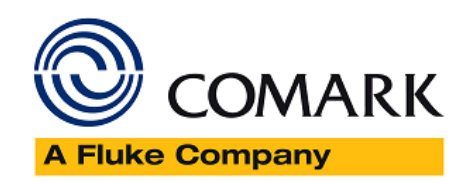

# <span id="page-43-0"></span>User Administration

### The RF500 has two types of user, each with different levels of user permissions:

Administrator Has unrestricted access to all Gateway functions. Restricted User Does not have unrestricted access to all Gateway functions and must be granted permission to access each major Gateway function.

There are no defined limits to the number of users that can exist. Any number of Administrators and Restricted Users can be created.

# <span id="page-43-1"></span>Password Format

When choosing a password, the Gateway enforces a minimum password length of 6 characters and allows a maximum of 31 characters. These characters can be any mixture of the following:

Alpha-numeric A-Z, a-z or 0-9 and space

Special characters !  $@$  \$ %  $*$  () -  $\_$  ' and full stop

This scheme allows companies that require the use of strong passwords to implement them.

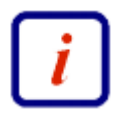

Note: The Gateway will not validate that an entered password is strong, this check must be performed by the person entering it.

#### <span id="page-43-2"></span>Account Expiry

All Restricted User accounts will expire 180 days after they are created or renewed. Administrator accounts do not expire. When an account is due to expire within 14 days, a warning message such as 'Warning: Your account will expire on Sat Jun 16 11:59:53 2007' will show on the Login Screen. After an account has expired the user will not be able to login to the Gateway until renewed by an Administrator using the 'Renew User' option in 'Editing User Options'.

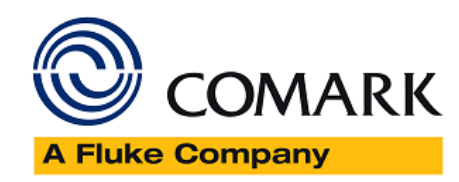

# <span id="page-44-0"></span>Add New User

Navigate to Administration Users to bring up this dialogue and click **Add New User User Management** Add New User **Username** Active Users ■ Inactive Users **Password** andyrs **Verify** joebloggs nigel w Disable user Renew user Login expire 5 Aug 2014 NigelWinterbottom paul m Administrator Acknowledge alarms Sign Data pete g Start / Stop logging  $\Box$  Tasking Add / Remove Tx vwtreasure Restrict user to the following Alarm Groups Select All Deselect All 3) Left Desk 1) Desk 1 2) Server Room **■** 6) Lab 1 4) Storage Locker 1 5) Test Desk  $\sqrt{7}$  Lab 2 8) Kitchin 9) Area 51 2 10) Down Engineering 11) Andy Test 12) Sales Office **Ø** 13) AA 14) location 14  $\Box$  15) location 15 2 16) location 16  $\Box$  17) location 17 2 18) location 18 2 19) location 19 20) location 20  $21$ ) location 21 22) location 22 23) location 23 24) Alarm Group 24  $\Box$  25) location 25 26) location 26 27) location 27 29) location 29 2 30) location 30 28) location 28 31) Alarm Group 31 32) Alarm Group 32 Save Apply Close

Figure 34 – Add New User

The following parameters must be completed:

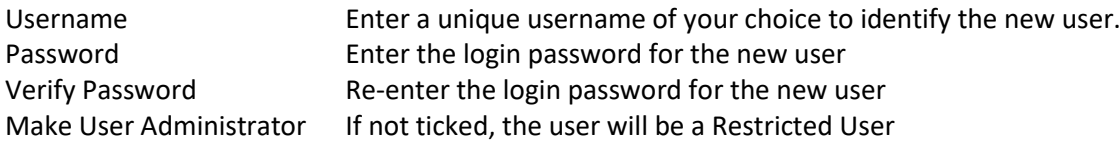

The following self-explanatory fields are only applicable for a Restricted User

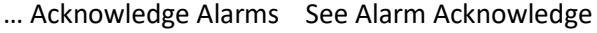

- … Sign Data See Signing Data
- ... Start / Stop Logging See Start / Stop Logging
- … Tasking See Tasking
- ... Add / Remove Tx See Transmitter Management

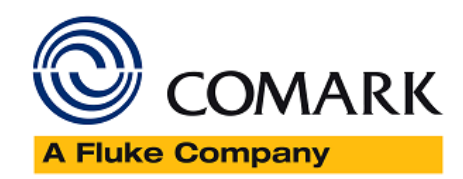

#### <span id="page-45-0"></span>Restricting Locations

Any user whether an Administrator or a Restricted User can have access limited to a sub-set of the Alarm Groups. In this way several systems can co-exist on the one Gateway, but other users will not be able to see transmitters from other users' Alarm Groups. To restrict users from some or all Locations un-tick the appropriate boxes.

### <span id="page-45-1"></span>Changing Passwords

Users are able to change their own password, enabling the system Administrators to add a new user with a 'temporary' password which the user can then change themselves. Note that the Gateway will not force a user to change his/her password on first login. Click on 'Username' and select 'Change My Password' from the drop down.

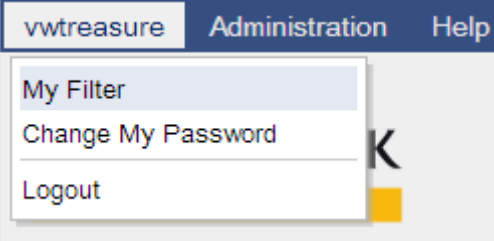

Figure 35 – Select Change My Password

That will bring up the following dialogue.

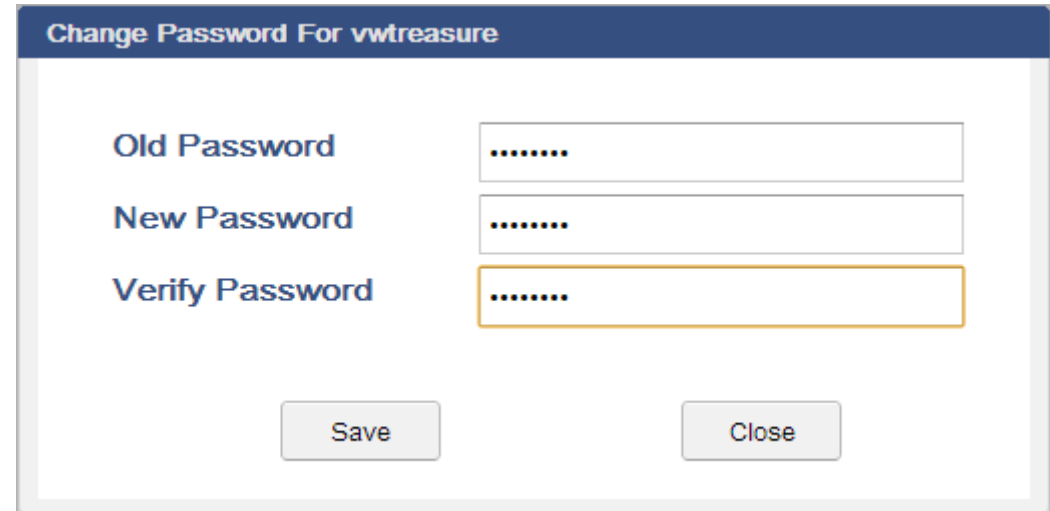

Figure 36 – Change My Password

Enter the current password, followed by the new password, and then verify the new password, before

Close clicking Save to save and close, or Close to close and exit without saving.

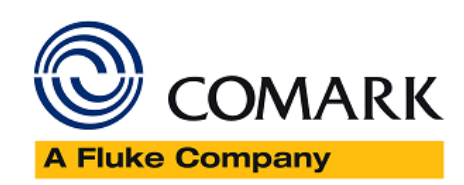

# <span id="page-46-0"></span>Edit Users

Navigate to Administration Users to bring up this dialogue:

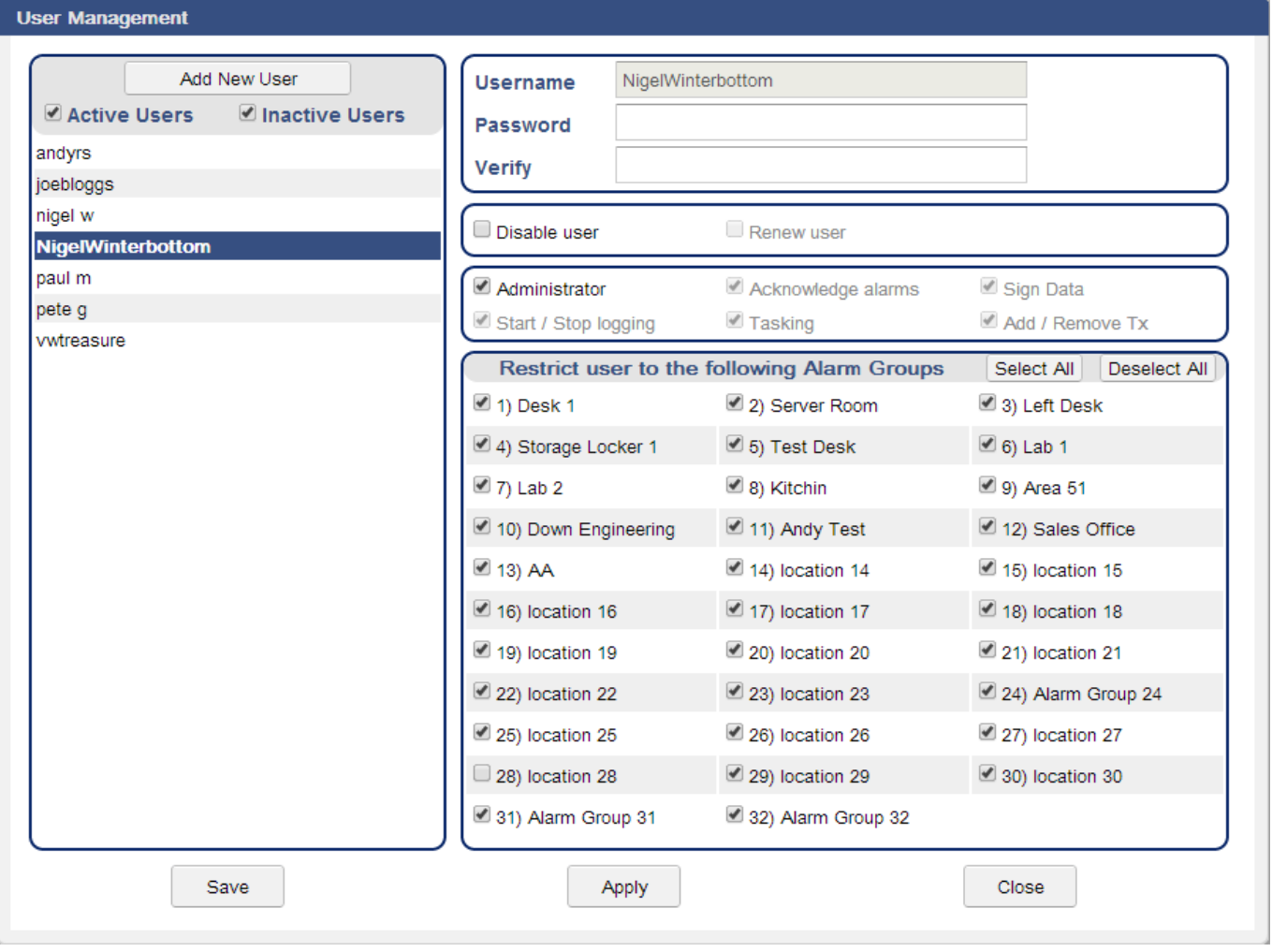

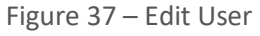

**Note:** You cannot edit your own preferences as an Administrator aside from changing the Alarm Groups that you have access too. This is to ensure that at least one Administrator is always activated on the Gateway.

By selecting another User from the list on the left-hand pane, you can now edit that user as you see fit. If the user has expired (password expiry) or has been previously disabled, clicking the relevant boxes it is possible to re-enable

them. Do not forget to click **Apply** to Save changes, and Close to Save and Close.

Close

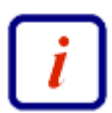

**Note:** Users cannot be deleted, only disabled. This is because the Gateway keeps a record in the Audit Trail of all users' actions such as creating a Transmitter Task, Signing Data, or each Alarm Acknowledge for auditing purposes. If a user were to be deleted these records would also be deleted.

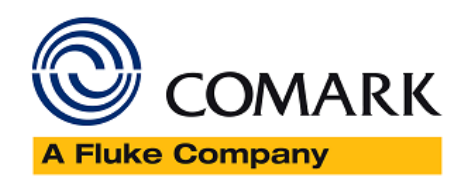

# <span id="page-47-0"></span>User Login Expiry (Date Showing)

Restricted users will expire automatically after 90 days. This upcoming date will be shown when the user is selected. After this date the user will need to be renewed to continue using the Gateway. Administrators do not expire.

# <span id="page-47-1"></span>Advanced User Administration

Additional features have been added, based on Customer Feedback, to the latest version of Comark's RF500A Software.

Advanced User Administration allows System Administrators to make changes to the length of a user password, 6 to 31 characters in length and the length of time before user password expires, from 30 to 180 days.

Access to this Administration is handled outside of the usual RF500A Interface and can be accessed using this link format…

**http://YourIPAddress/cgi-bin/usersconfig**

Which will bring up this page….

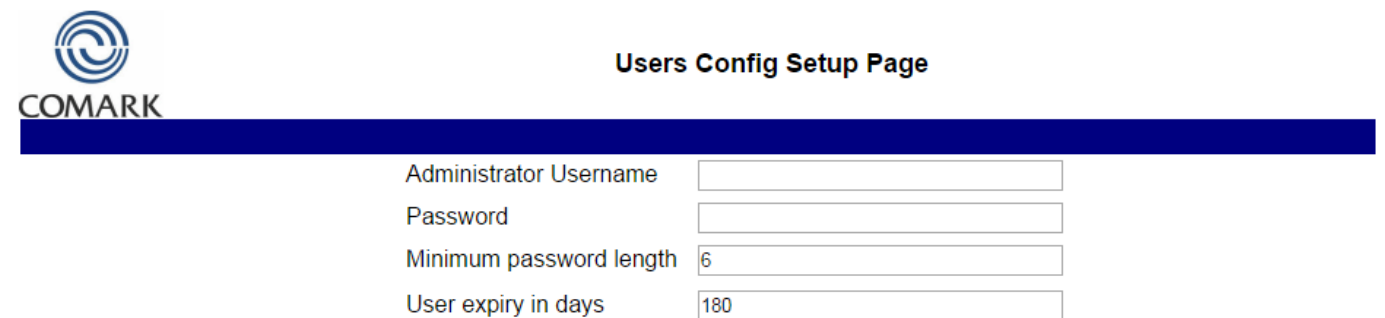

Submit

Figure 38 – Users Config Setup Page

Using the page is very straightforward.

Enter your Administrator Username followed by your password, then enter the minimum password length you wish to set in the range 6-10 and then set the User expiry in days in the range 30-180 then click Submit.

If all is well, you will see the 'Done' message to confirm.

#### <span id="page-47-2"></span>What Happens Next?

What happens next is dependent on the status of your RF500A System.

If the System is new and not yet commissioned, then all users added must conform to the new settings.

If the System is already setup and in use, nothing will happen to the existing users until they are due for a change of password, at that point the new settings will kick in.

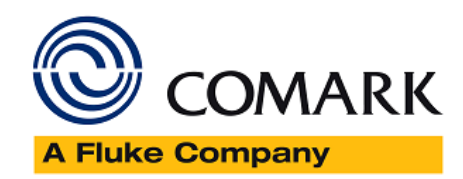

# <span id="page-48-0"></span>Transmitter Tasking

Data cannot be collected from a Transmitter until a Task has been programmed. To create a new Task, click the Task

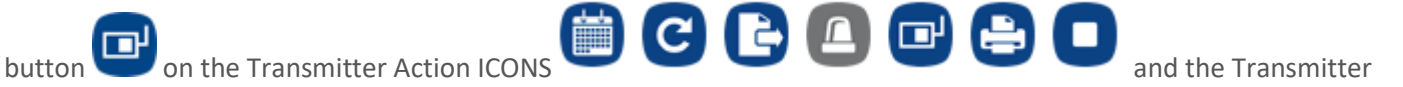

Task page will appear, see below…

| Program Task For: CC04110030                  |                                                  |                                 |                          |                                                   |                              |             |                  |          |
|-----------------------------------------------|--------------------------------------------------|---------------------------------|--------------------------|---------------------------------------------------|------------------------------|-------------|------------------|----------|
| <b>Task Options</b>                           |                                                  |                                 |                          |                                                   |                              |             |                  |          |
| <b>Description</b><br>Raw Materials St        |                                                  |                                 |                          |                                                   |                              | Use MKT     |                  |          |
|                                               | 1 Min<br>$\pmb{\mathrm{v}}$<br>Data Logging Rate |                                 |                          |                                                   | Wait for manual start        | DH (kj/mol) |                  | 83.0     |
| <sup>●</sup> %RH dp<br><b>Humidity Scale</b>  |                                                  |                                 |                          | $\odot$ °C $\odot$ °F<br><b>Temperature Scale</b> |                              |             |                  |          |
| Alarm Type                                    |                                                  | Use Alarm Zones                 |                          |                                                   |                              |             |                  |          |
|                                               | <b>Channel Configuration</b>                     |                                 |                          |                                                   |                              |             |                  |          |
|                                               |                                                  | <b>Channel Name</b>             | <b>Enable Ch</b>         | <b>Enable Alarm</b>                               | <b>Alarm Delay (Minutes)</b> |             | <b>Low Alarm</b> | Hi Alarm |
| <b>RH</b>                                     |                                                  | Raw Materials RH                | $\overline{\mathscr{L}}$ | $\overline{\mathscr{L}}$                          | 1                            |             | 25.0             | 75.0     |
| Temp.                                         |                                                  | Raw Materials Temp              | ✔                        | $\overline{\mathscr{I}}$                          | 10                           |             | 10.0             | 30.0     |
| Door                                          |                                                  |                                 | ∩                        | $\Box$                                            |                              |             |                  |          |
|                                               |                                                  | Continuously open Alarm Trigger | 60                       | Minutes                                           |                              |             |                  |          |
|                                               |                                                  | Average Alarm Period            | 60                       | <b>Minutes</b>                                    |                              |             |                  |          |
| Average Alarm Period Trigger<br>60<br>Minutes |                                                  |                                 |                          |                                                   |                              |             |                  |          |
|                                               | Close<br>Program                                 |                                 |                          |                                                   |                              |             |                  |          |

Figure 39 – Transmitter Task

# <span id="page-48-1"></span>Transmitter Task

- Description Up to 16 characters available to describe transmitter, e.g. transmitter Location
- Log rate Selection of log rate available log rates: 1, 2, 3, 5, 10, 15, 20, 30, 60 minutes
- Wait for Manual Start If this box is ticked then the transmitter will not automatically start logging and must be started manually See Start / Stop Logging.
- Humidity Scale Choose %rh or dew point as required (If applicable)
- Temperature Scale Choose °C or °F as required.
- Use Alarm Zones (Previous Dynamic Alarms)
- Channel Name Text box to identify each channel. (Up to 23 characters available)
- Enable Ch Enable or Disable individual channels.
- Enable Alarm Enable alarm limits for individual channels.
- Use Lethality/mkt See Mean Kinetic Temperature and Lethality.
- Note: log rate of less than 15 minutes will reduce battery life.
- Alarm Delay Set alarm time delay, e.g. for defrost cycle.

# <span id="page-48-2"></span>Transmitter Task – Tasking

#### Program

Once the Task button is clicked, the Transmitter Summary on the Gateway List View Page will indicate Tasking. It can take several minutes for the Task to be sent to the transmitter because the Gateway must first wait for the transmitter to contact it.

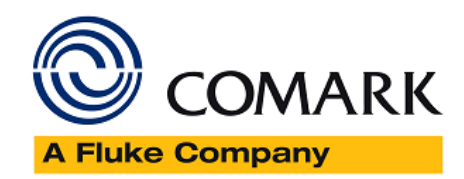

### <span id="page-49-0"></span>Transmitter Task – RF515

The Task page for RF515 deserves special mention because it is very different from other transmitters, in that this page caters for both regular task setup and configuration of scale mapping between analogue units and engineering units of the sensor.

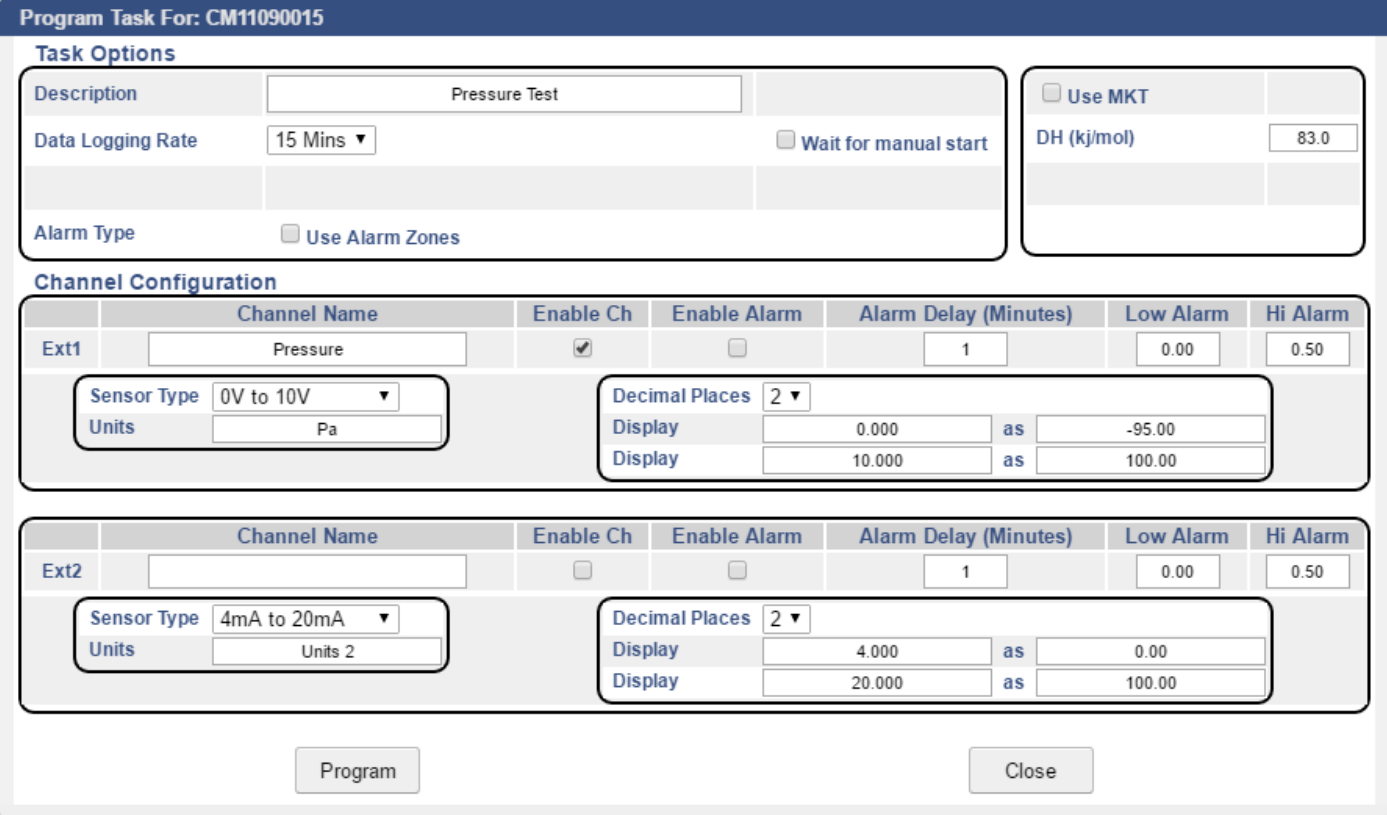

Figure 40 – RF515 Transmitter Task

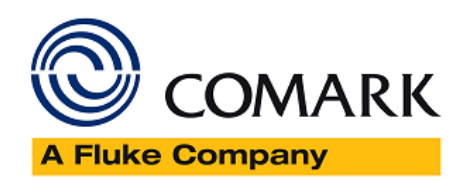

### <span id="page-50-0"></span>Task Setup for RF515

Sensor Type Select the option to match the sensor output

- 0V to 1V
- 0V to 10V
- 4mA to 20mA

Units - Engineering units for sensor (Up to 8 characters available)

Decimal Places - The number of decimal places required for engineering units (0 to 5)

Display xxxxx as yyyyy These 2 sets of numbers define the scale mapping between measured units (V or mA) and sensor units. The example for Ext1 shows 4-20mA mapping to 0-100%RH Lo Alarm & Hi Alarm limits are entered using engineering units for the sensor.

The allowable range of values for yyyyy in the Display xxxxx as yyyyy field and in Lo Alarm & Hi Alarm depends on the number of decimal places selected. See the table below.

Decimal Places Range

- $\bullet$  0 ±32000
- $\bullet$  1 ±3200.0
- 2 ±320.00
- $3 + 32.000$
- $4 + 3.2000$
- $5 + 0.32000$

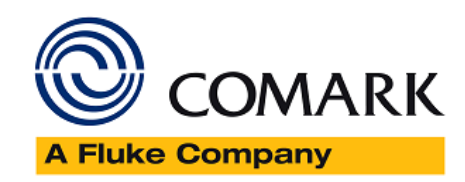

# <span id="page-51-0"></span>Transmitter Alarms

The graph below shows a temperature profile for a transmitter tasked for 15 minutes log rate, the High Alarm at 5.0 and Low Alarm at 1.0, and 5-minute alarm delay.

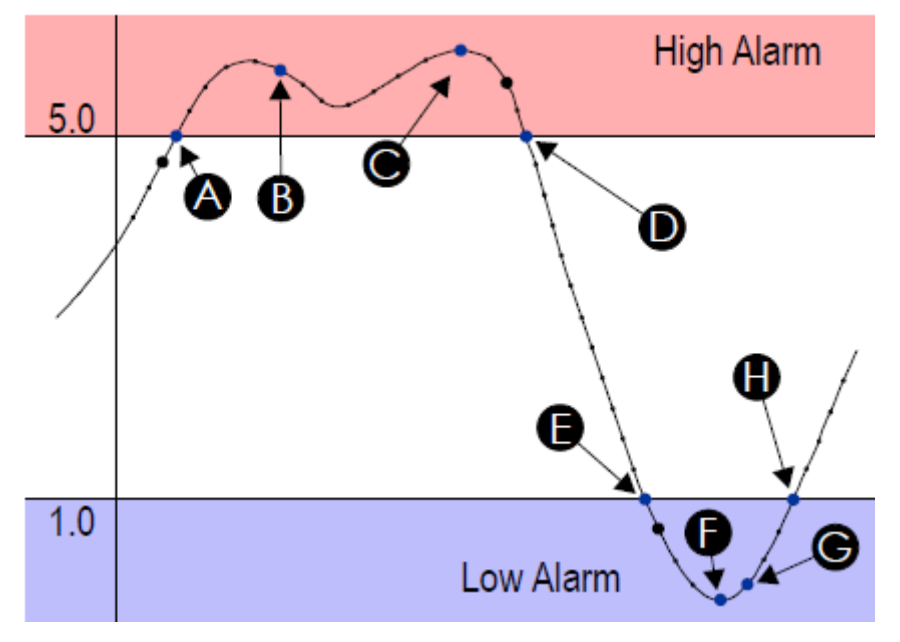

Figure 41 –Transmitter Alarms

- The curve indicates the actual temperature being sampled by RF500.
- The small dots indicate the sampling at 1-minute intervals.
- The large black dots indicate readings logged at 15-minute (log rate) intervals.
- When the temperature goes out-of-limit, extra records are logged as indicated by the blue dots as follows:
- A The record logged as the temperature goes out-of-limit (high)
- B The record logged because the temperature has remained out-of-limit throughout the alarm delay
- C The maximum temperature reached for the out-of-limit period
- D The record logged as the temperature again becomes within limits
- E The record logged as the temperature goes out-of-limit (low)
- F The minimum temperature reached for the out-of-limit period
- G The record logged because the temperature has remained out-of-limit throughout the alarm delay
- H The record logged as the temperature again Low Alarm becomes within limits

Points B and G correspond to data records which generate alarm Events. They cause the transmitter to have an unacknowledged alarm which in turn generates alerts according to the Location in which the transmitter is placed. These alarm Event records are shown as entries in the Transmitter Events Page and in the Audit Trail.

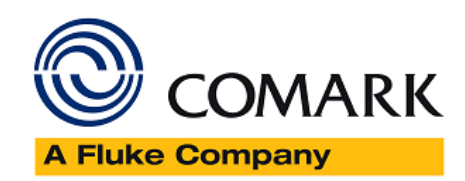

# <span id="page-52-0"></span>Door Alarms

RF500 includes two types of Door Alarm:

Continuous Door Alarm – Alarm on Door continuously open for a period of more than X minutes

Average Door Alarm – Alarm on Door open for more than X minutes cumulatively in a given period of up to 60 minutes. This alarm captures many individual shorter door open times that may fail to trigger a continuous door alarm but are nonetheless still important.

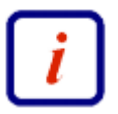

Both continuous and average door alarms are enabled or disabled together, therefore if the average door alarm is not required, setting the average limit equal to the average period causes the average alarm never to occur because the limit cannot be exceeded.

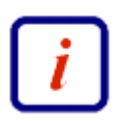

Whenever a continuous door alarm is triggered an Event only is generated, tabular data will not be coloured to indicate the alarm.

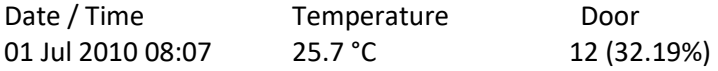

A representation of tabular data shown above shows a typical reading. The readings reported for the door channel are given as two values:

- The first number is the cumulative number of minutes that the door has been open throughout the averaging interval, which in this example, is the preceding 60 minutes.
- The value in parentheses is the cumulative number of minutes that the door has been open throughout the averaging interval given as a percentage of the averaging interval.

The percentage gives a measure of how much time a door spends opened which could represent a problem in a realworld application. Consider the following scenario:

*A door to a laboratory is monitored using RF500 and the continuous alarm is set to 20 minutes to capture a "door left open" event. If that door is opened then closed after 19 minutes have elapsed, then immediately opened again for 19 minutes then closed, the continuous alarm event would not have been generated; however, that door has effectively been open for 38 minutes during the previous 40 minutes or so. With an averaging interval of 60 minutes the RF500 system would report a door reading of approximately 63% or with an averaging interval of 40 minutes a door reading of close to 100% would be reported. It may be the case that this high level of "door open" condition may cause environmental controls to be overloaded.*

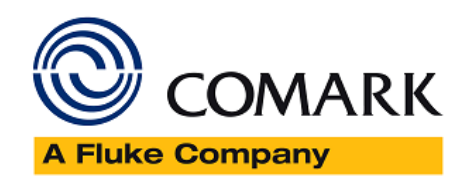

### <span id="page-53-0"></span>Alarm Zones

Dynamic alarms allow the transmitter to vary the alarm limits or indeed disable alarms for each 30-minute time-slot throughout a 7-day period. Typical uses for this feature include cycling incubators which cycle between temperatures and chillers which are only active for certain times during the week.

From the Task Setup, click the Use Alarm Zones box to activate this function. The fixed alarm limits for each channel

are replaced by Dynamic Times buttons. For each enabled channel, click the Dynamic Times Dynamic Times button to configure the alarm limits for each time-slot of the 7-day period.

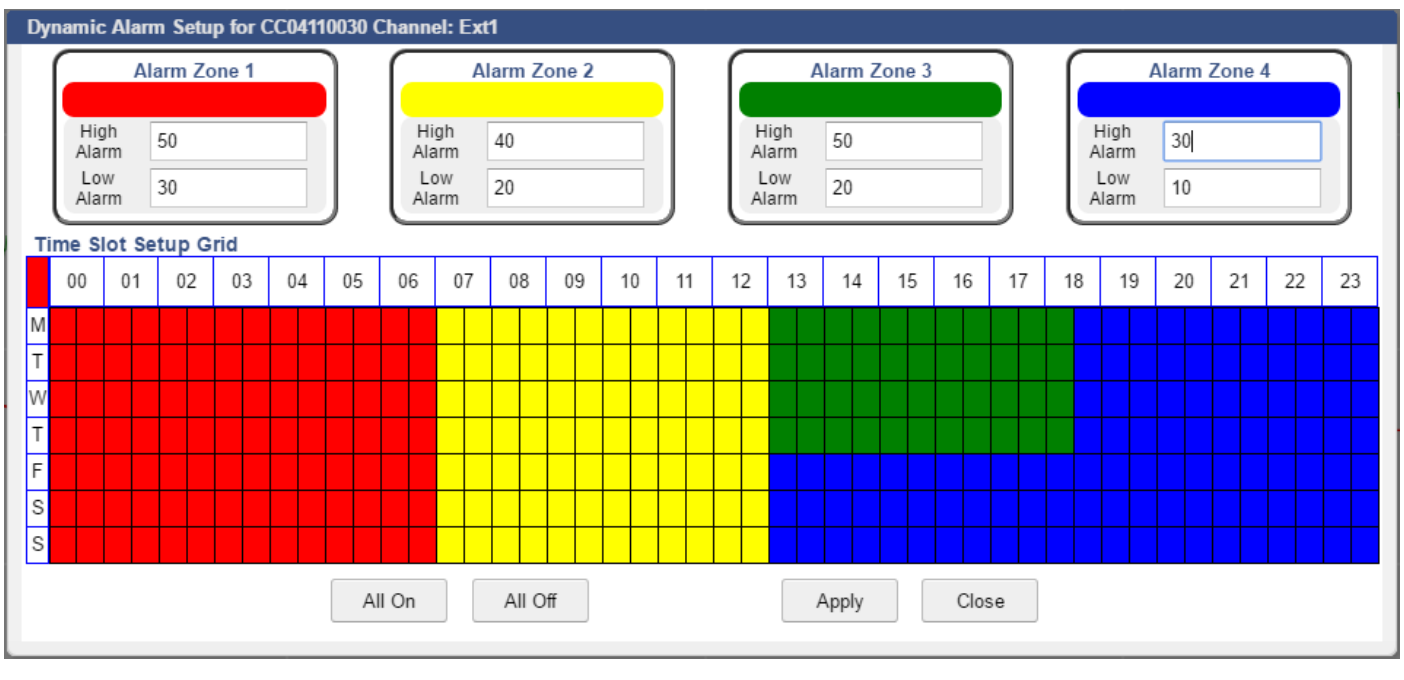

Figure 42 –Transmitter Alarms

#### <span id="page-53-1"></span>Dynamic Alarm Setup

Each cell represents the alarm limits for a 30-minute time slot the first beginning at midnight 00:00 and the last beginning at 23:30. Enter up to four sets or zones of alarm limits as required. To allocate an alarm zone to each cell first click the Slot coloured block to the left of the alarm zone then click the cell to allocate to the selected zone. The area above the M representing Monday, shows which alarm zone has been selected.

When done click the  $\Box$  Apply button.

# <span id="page-53-2"></span>Dynamic Alarms for Door Switch

Setup of dynamic alarms for Door Switches is as per temperature or RH channels except only the average alarm limit for Door can be changed dynamically, the continuous alarm limit always remains in effect.

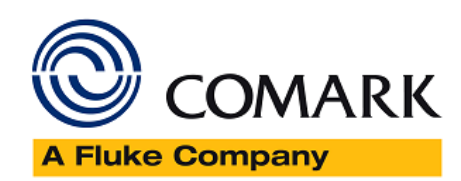

# <span id="page-54-0"></span>Issue Control

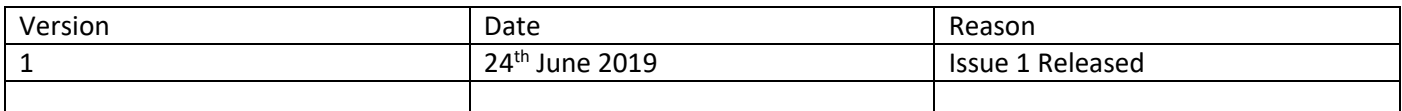

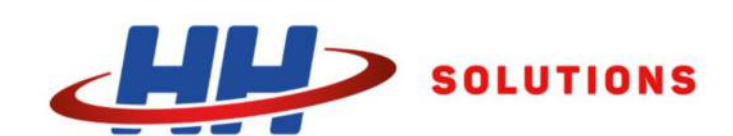

**For Sales & Service Contact** 

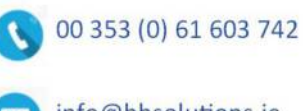

info@hhsolutions.ie  $\Box$ 

www.hhsolutions.ie

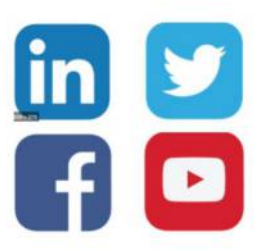